Manuale Utente Cittadino

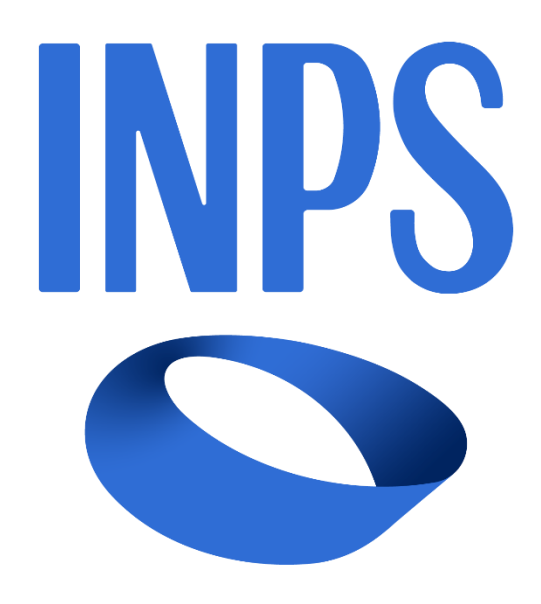

# **MUTUI IPOTECARI PER GLI ISCRITTI ALLA GESTIONE UNITARIA DELLE PRESTAZIONI CREDITIZIE E SOCIALI Manuale Utente Cittadino**

*Versione 1.0 15 febbraio 2024*

# Sommario

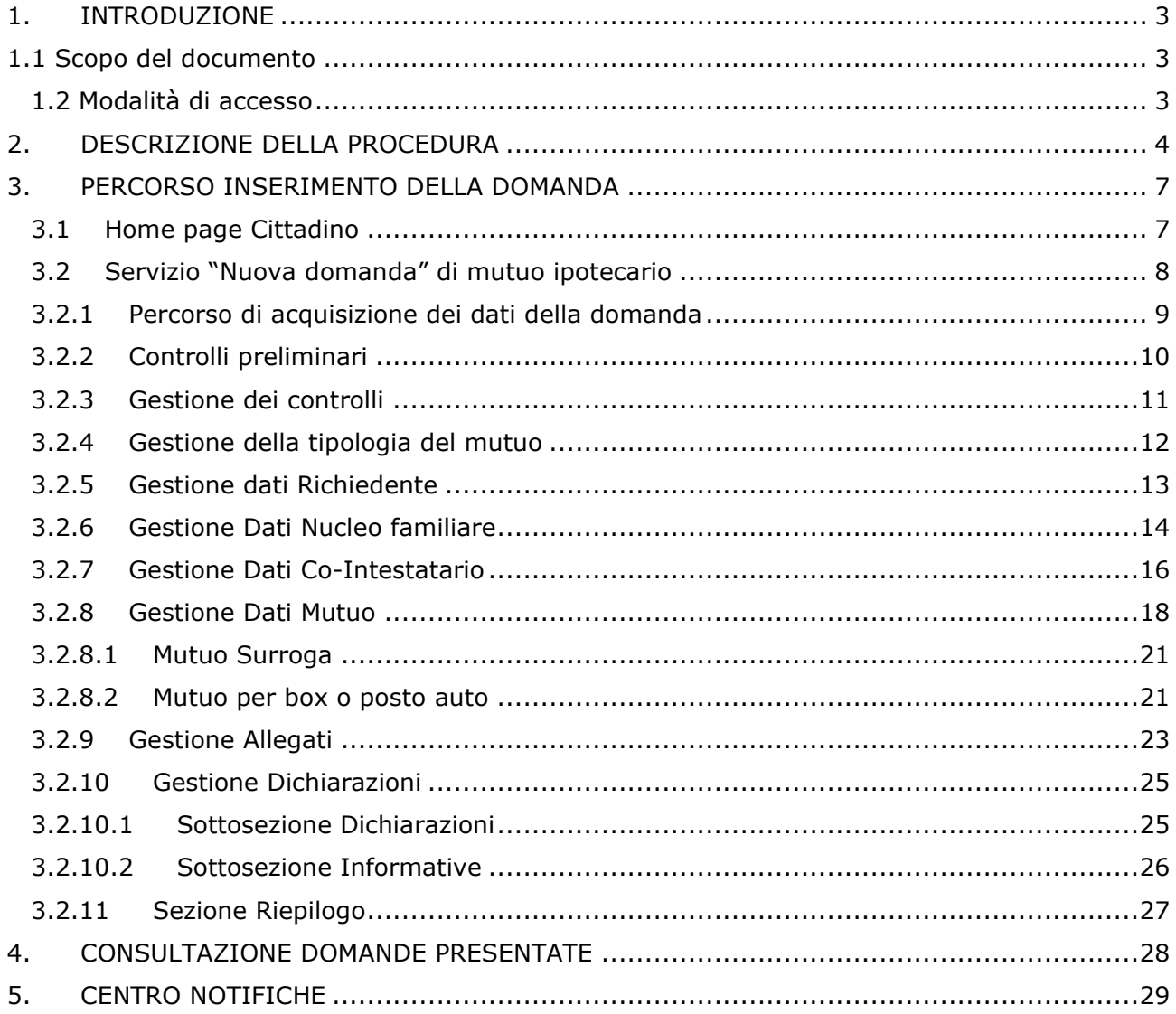

# <span id="page-2-0"></span>**1. INTRODUZIONE**

#### <span id="page-2-1"></span>**1.1 Scopo del documento**

Benvenuto nell'area Credito.

Quest'area ospita, nell'ambito dei "Servizi per il Cittadino" del portale INPS, le pagine che l'Istituto mette a disposizione per la presentazione e gestione delle Domande di Mutuo Ipotecario edilizio riservato agli iscritti alla Gestione unitaria delle prestazioni creditizie e sociali e di cui al Regolamento approvato con Determinazione del Commissario straordinario dell'INPS n. 109 del 21 dicembre 2023 e applicabile dal primo gennaio 2043.

Il documento si propone come guida operativa per l'inserimento l'invio e la gestione della domanda per l'ottenimento del mutuo.

#### <span id="page-2-2"></span>**1.2 Modalità di accesso**

Per accedere servizio di presentazione della domanda per l'erogazione dei mutui ipotecari, gli iscritti alla Gestione unitaria delle prestazioni creditizie e sociali dovranno digitare sul box di ricerca della home page del sito istituzionale [www.inps.it](http://www.inps.it/) le parole chiave "richiedere la concessione di un mutuo ipotecario".

Accanto all'intestazione della pagina che riepiloga le informazioni principali per l'ottenimento della prestazione sarà possibile per l'utente cliccare sul pulsante cliccare sul pulsante "utilizza il servizio"

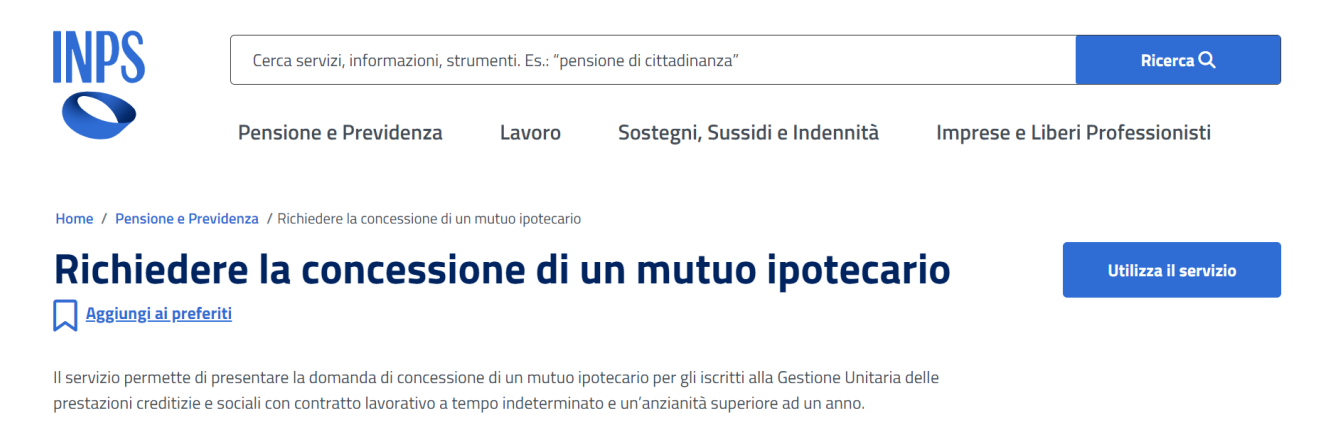

Il servizio di presentazione della domanda sarà accessibile tramite SPID, CIE e CNS.

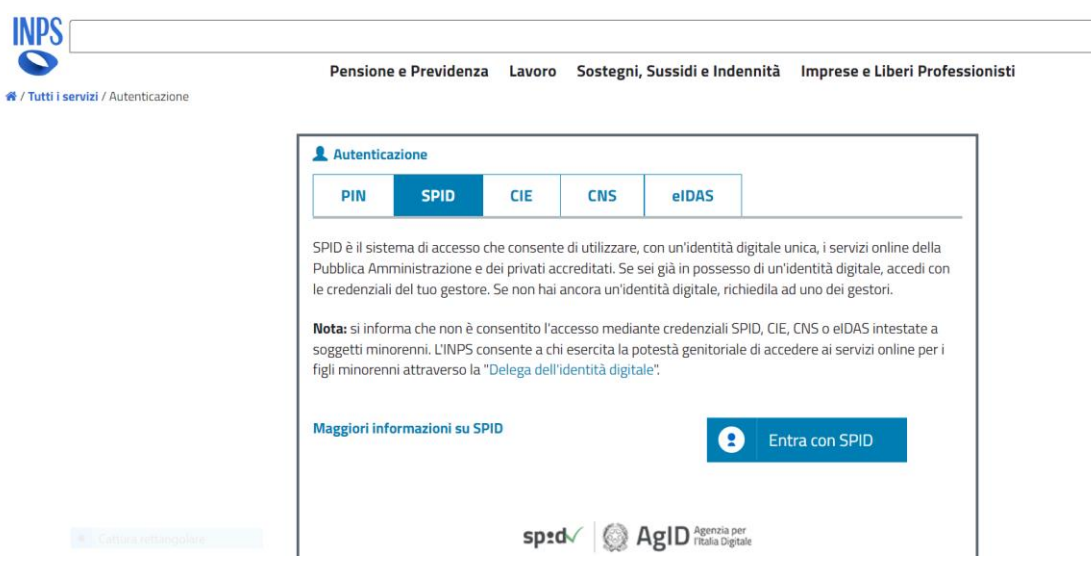

Cerca

La domanda di concessione del mutuo, compilata in ogni sua parte, deve essere completa delle dichiarazioni sostitutive di certificazione previste nel modulo di domanda e di tutta la documentazione prevista dal Regolamento dei mutui ipotecari agli iscritti alla Gestione unitaria delle prestazioni creditizie e sociali, approvato con Determinazione del Commissario straordinario dell'INPS n. 109 del 21 dicembre 2023.

Sulla pagina dedicata "richiedere la concessione di un mutuo ipotecario" sono disponibili il regolamento di disciplina della prestazione e l'elenco dei documenti da allegare alla domanda.

# <span id="page-3-0"></span>**2. DESCRIZIONE DELLA PROCEDURA**

# **Aventi Diritto**

Possono richiedere un mutuo INPS gli iscritti alla Gestione Unitaria delle prestazioni creditizie e sociali con un'anzianità di iscrizione non inferiore a un anno. La prestazione può essere richiesta sia dagli iscritti in attività di servizio, sia dagli iscritti pensionati.

Gli iscritti in attività di servizio devono essere titolari di un contratto di lavoro a tempo indeterminato al momento della presentazione della domanda.

# **Prerequisiti**

L'iscritto o i componenti il nucleo familiare (v. art. 6 del Regolamento) non devono essere proprietari di altra abitazione in tutto il territorio nazionale, tranne nei casi in cui:

- il richiedente o i componenti del nucleo familiare siano proprietari di abitazioni ricevute per donazione inter vivos o per successione mortis causa, purché le stesse non risultino fruibili in quanto già gravate da diritti reali di godimento (usufrutto, uso, abitazione) da almeno cinque anni;
- il richiedente o i componenti del nucleo familiare siano proprietari di abitazioni in misura pari o inferiore al 50% di ciascuna di esse, anche se non gravate da diritti reali di godimento;
- il richiedente, ancorché proprietario di un'abitazione, ne sia rimasto privo a seguito di provvedimento giudiziale di separazione e di assegnazione nella disponibilità dell'altro coniuge e/o dei componenti del nucleo familiare (applicabile anche nel caso di provvedimento di scioglimento dell'unione civile, atto di scioglimento della convivenza di fatto con contratto registrato o di accordi di scioglimento o di cessazione di effetti civili del matrimonio con procedura semplificata). Tali circostanze devono essere documentate mediante copia conforme del provvedimento giudiziale (ovvero provvedimento/atto/accordo di assegnazione dell'immobile all'ex coniuge/ex parte unita civilmente/ex convivente di fatto con contratto di convivenza registrato);
- l'inagibilità dell'abitazione di proprietà dell'iscritto richiedente sia attestata dall'autorità competente, a seguito di eventi imprevedibili dipendenti da calamità naturali;
- il richiedente sia comproprietario di un'abitazione con soggetti estranei al proprio nucleo familiare, per rilevare le quote altrui, al fine di conseguire la titolarità piena ed esclusiva dell'immobile adibito o da adibire a casa di prima abitazione (in tal caso, il mutuo è concesso esclusivamente per l'acquisto delle quote residue).

Il mutuo non può essere concesso:

- se l'importo delle rate da pagare annualmente, comprensive degli interessi, supera la metà del reddito netto del nucleo familiare al netto dell'esposizione debitoria dell'anno in corso autocertificata al momento della presentazione della domanda;
- se sono pendenti procedure di sovraindebitamento o in esecuzione di accordi o piani del consumatore a carico del richiedente o dei componenti del nucleo familiare (v. art. 13 L. n. 3 del 2012) o se sono intervenute, a carico del richiedente o dei componenti del nucleo familiare, procedure di rientro da sovraindebitamento che, per quanto già concluse, abbiano comportato la cancellazione in tutto o in parte di un precedente debito nei confronti dell'Istituto.

# **Periodo presentazione domanda**

La domanda, completa della documentazione richiesta, può essere inviata dal 15 gennaio al 30 novembre di ogni anno. Nell'anno di entrata in vigore del presente regolamento le domande possono essere presentate a decorrere dal 15 febbraio al 30 novembre 2024.

# **Tipologia Mutui**

L'art. 1 comma 3 del Regolamento definisce le finalità per le quali il mutuo è erogabile. L'art. 18 prevede che nel caso in cui per una delle finalità previste dal regolamento sia stato già contratto un mutuo con banche o istituti di credito è possibile presentare la domanda per la portabilità del mutuo già contratto (c.d. surroga), ottenendo il finanziamento dall'INPS per l'estinzione del residuo debito.

Le finalità per le quali è erogabile il mutuo sono di seguito riepilogate con l'indicazione dei relativi importi massimi concedibili:

• acquisto di un'abitazione di nuova costruzione da impresa costruttrice o da cooperative o, comunque, di un'abitazione da privato non esercente attività

imprenditoriale o tramite asta pubblica da Enti pubblici; costruzione, completamento e/o ampliamento di uno stabile su un terreno di proprietà: importo massimo erogabile 300mila euro;

- esecuzione di lavori di manutenzione ordinaria e/o straordinaria, adattamento, ampliamento, trasformazione o ristrutturazione dell'abitazione già di proprietà del richiedente, ovvero del richiedente e del coniuge in comproprietà: importo massimo erogabile 150mila euro;
- costruzione in proprio o acquisto di un box auto/posto auto, da utilizzare come pertinenza dell'alloggio di proprietà, anche tramite asta pubblica da Enti pubblici o assegnazione da cooperative: importo massimo erogabile 75mila euro;
- iscrizione e frequenza, in Italia o all'estero, da parte del richiedente o di un componente del nucleo familiare, di corsi universitari, corsi *post lauream* e Master, Conservatori di musica e Accademie di Belle Arti, Istituti di formazione professionale, che rilascino titoli legalmente riconosciuti: importo massimo erogabile 100mila euro.

Partendo dalle definizioni fornite dal Regolamento sono state individuate 18 tipologie di mutuo derivanti dalle finalità per le quali lo stesso è erogabile; ciascuna delle tipologie individuate è ammissibile sia per la domanda di mutuo diretto, sia per la domanda di portabilità di cui all'art. 18 del Regolamento; la tabella seguente ne riporta l'elenco con l'indicazione del riferimento normativo:

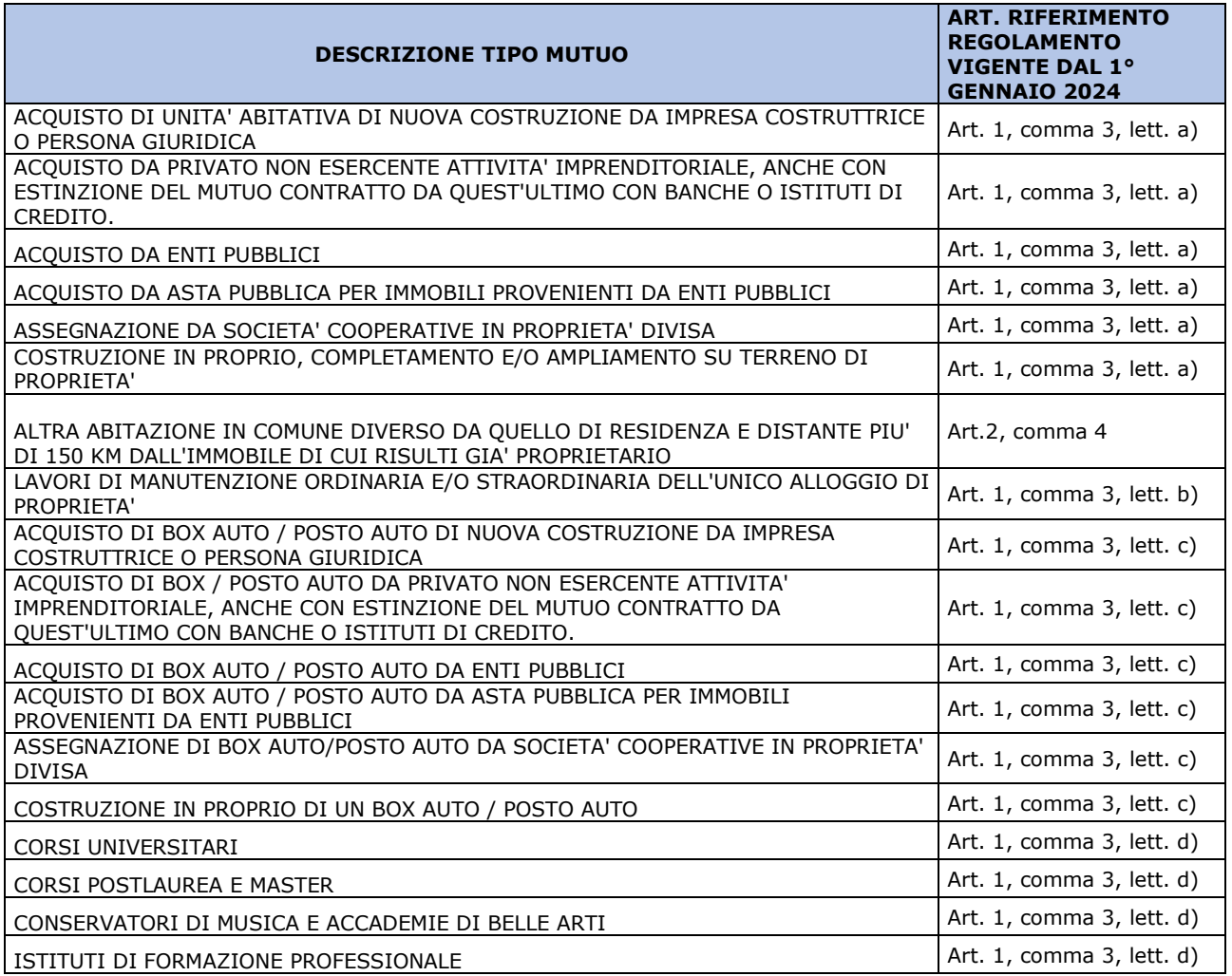

# **Esito dell'invio domanda**

Dopo aver effettuato l'invio della richiesta, verrà restituito il documento protocollato in formato pdf (pertanto non più modificabile).

In un momento successivo il richiedente potrà decidere se accettare o meno le nuove condizioni del mutuo stabilite dall'Istituto. Anche in questo caso la dichiarazione di accettazione o di non accettazione viene protocollata e il documento in formato pdf è consultabile dal richiedente.

# <span id="page-6-0"></span>**3. PERCORSO INSERIMENTO DELLA DOMANDA**

#### <span id="page-6-1"></span>**3.1 Home page Cittadino**

Il cittadino loggato a sistema visualizza la home page del servizio dalla quale è possibile accedere alle varie funzionalità disponibili per la gestione della domanda.

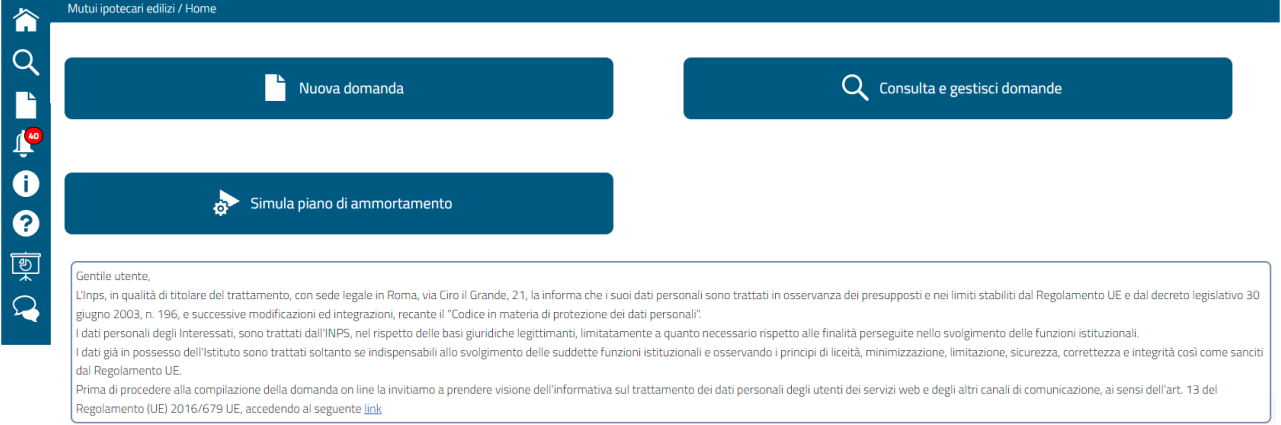

Il menu di sinistra, presente in tutte le pagine dell'applicazione, comprende i seguenti tasti funzionali:

- **Nuova domanda in consente di cominciare il processo di acquisizione dei dati** di una nuova domanda
- **Consulta e gestisci domande** Q : consente di consultare le domande presentate, visualizzarle e modificarle fino al momento dell'invio definitivo.
- **Gestione delle notifiche** : consente di visualizzare e gestire le notifiche trasmesse dall'Ente durante la fase si istruttoria, successiva all'invio della domanda.
- **Informativa generale** : consente di visualizzare informazioni sintetiche sul servizio, come le modalità di presentazione della domanda, i requisiti, le tempistiche e la documentazione necessaria.
- Manuale<sup>7</sup>: è il link al presente manuale
- **Domande frequenti**  $\mathbf{Q}$ : è un link al documento contenente le risposte alle domande più frequenti poste dagli utenti

Nella parte centrale della pagina sono rappresentati i singoli pulsanti che consentono:

- la consultazione delle domande già presentate
- l'inserimento della domanda finalizzata all'ottenimento del mutuo per ogni singola tipologia e motivazione contemplata nel regolamento (mutuo per surroga incluso)
- la simulazione del piano di ammortamento.

# <span id="page-7-0"></span>**3.2 Servizio "Nuova domanda" di mutuo ipotecario**

Dopo aver selezionato il pulsante **NUOVA DOMANDA,** il cittadino viene posizionato nella schermata che consente la visualizzazione dei suoi dati anagrafici e la scelta della tipologia di mutuo, a partire dalla quale sarà possibile iniziare l'iter per l'inserimento di una nuova pratica a sistema.

**Le domande possono essere presentate tra il 15 gennaio ed il 30 novembre di ogni anno**. Nell'anno di entrata in vigore del presente regolamento le domande possono essere presentate a decorrere dal 15 febbraio al 30 novembre 2024.

Al di fuori dell'intervallo consentito, se si attiva il pulsante NUOVA DOMANDA compare un messaggio che indica il periodo temporale in cui la funzione è attiva.

Inoltre, secondo il Regolamento vigente, le domande di mutuo per altra abitazione distante oltre 150 km dal Comune di attuale residenza e presso cui il richiedente intenda trasferire la propria residenza (c.d. ulteriore immobile) potranno essere presentate solo qualora residuino eventuali disponibilità tra le risorse finanziarie annualmente destinate alla concessione dei mutui ipotecari e non sia stato necessario attivare la graduatoria nazionale mensile. Al verificarsi di tali condizioni, la domanda potrà essere presentata esclusivamente, a pena di inammissibilità, per via telematica dal 1° ottobre al 30 novembre di ogni anno.

Al di fuori di tale intervallo compare in home page il seguente messaggio informativo:

*'Attenzione! La presentazione della domanda per "ulteriori immobili" non è consentita se non al verificarsi di quanto previsto dall' art. 2, commi 4 e 5 del Regolamento.'*

Nel periodo di eventuale attivazione della graduatoria di cui all'art. 10, comma 3 non potranno essere presentate domande di surroga mutuo.

Durante tale periodo, compare in home page il seguente messaggio informativo:

*'Attenzione! Le domande di surroga non possono essere presentate a causa dell'avvenuto superamento del 90% delle risorse finanziarie destinate alla concessione dei mutui per l'anno in corso (Art. 10, comma 3).'*

Secondo il Regolamento vigente, nel caso in cui si determini un'eccedenza di richieste di mutuo per un importo totale superiore al 90% delle disponibilità finanziarie annualmente destinate alla concessione dei mutui ipotecari agli iscritti alla Gestione unitaria delle prestazioni creditizie e sociali, l'ammissione delle domande è soggetta a graduatoria nazionale mensile, redatta sulla base dell'ISEE ordinario del nucleo familiare in cui è compreso il richiedente. Ad ISEE più basso corrisponde la collocazione più favorevole in graduatoria. Qualora, in fase di istruttoria, il sistema non rilevi la presentazione di una valida dichiarazione sostitutiva unica alla data di inoltro della

domanda, le relative domande sono posizionate in graduatoria successivamente a quelle corredate di valida dichiarazione sostitutiva unica, in ordine decrescente di anzianità di iscrizione dei richiedenti alla Gestione unitaria delle prestazioni creditizie e sociali.

A parità di valore ISEE, la precedenza in graduatoria è stabilita in base all'anzianità di iscrizione dei richiedenti alla Gestione unitaria delle prestazioni creditizie e sociali. In caso di persistente parità, è applicato il criterio dell'ordine cronologico di presentazione delle domande.

Il richiedente, pertanto, all'atto di presentazione della domanda di mutuo, deve essere già in possesso di una valida attestazione di ISEE ordinario, ovvero di una Dichiarazione Sostitutiva Unica (DSU) valida per la sua determinazione al momento della presentazione della domanda, che verrà presa in considerazione nel caso di graduatoria nazionale mensile di cui all'art.10, comma 3.

Il valore dell'attestazione ISEE del nucleo familiare in cui è compreso il richiedente determinerà la posizione nella graduatoria nazionale mensile ed è acquisito automaticamente dall'INPS. L'attestazione ISEE viene rilevata nei sistemi dell'Istituto all'inizio della compilazione della domanda e prima della protocollazione. Nel caso non fosse presente viene visualizzato il seguente messaggio informativo ad inizio compilazione:

*'Gentile Utente, non è stata rilevata una valida attestazione di ISEE ordinario né una DSU per la sua determinazione.*

*é possibile procedere comunque alla protocollazione della domanda (art. 9 comma 2 del Regolamento).'*

E prima della protocollazione:

*'Gentile Utente, non è stata rilevata una valida attestazione di ISEE ordinario né una DSU valida per la sua determinazione.*

*È possibile procedere comunque alla protocollazione della domanda, ma in caso di attivazione delle graduatorie si posizionerà dopo le domande con ISEE valido (art. 9, comma 2 e art. 10, comma 3 del Regolamento). Vuole confermare comunque l'operazione?'*

# <span id="page-8-0"></span>**3.2.1 Percorso di acquisizione dei dati della domanda**

Il richiedente è invitato a inserire la domanda, indicando preliminarmente la tipologia di mutuo desiderata e percorrendo successivamente una serie di sezioni, rappresentate da altrettante schermate di inserimento, la cui sequenza con il relativo stato (grigio quando deve ancora essere compilato, verde quando i dati risultano corretti e completi, rosso quando risulta incompleto), è riportata in alto in ogni pagina.

La sequenza è la seguente:

Richiedente  $\heartsuit$ 

Nucleo familiare

Co-Intestatario

Mutuo

Allegati

Dichiarazioni Riepilogo

• **Richiedente**: sono riportati i dati anagrafici del richiedente; in questa pagina il richiedente è chiamato ad impostare i dati relativi al proprio stato civile

- **Nucleo familiare**: è riportata la composizione del nucleo familiare come reperita dagli archivi dell'Istituto; l'utente può integrare e correggere i dati
- **Dati Co-intestatario**: in questa pagina il richiedente può indicare la scelta di cointestare il mutuo richiesto; può essere scelto come cointestatario esclusivamente il coniuge o la persona unita civilmente o convivente di fatto col richiedente
- **Mutuo**: è la pagina in cui devono essere inseriti i dati necessari all'erogazione del mutuo richiesto e i dati dell'immobile che sarà oggetto di ipoteca a garanzia del finanziamento
- **Allegati**: riporta la lista degli allegati obbligatori e consente l'inserimento sia dei documenti obbligatori che di quelli che il richiedente intende allegare di sua iniziativa
- **Dichiarazioni**: riporta una sezione con la lista di dichiarazioni relative alla tipologia di mutuo richiesto, più una lista di informative standard, uguali per tutte le tipologie di mutuo, che il richiedente deve obbligatoriamente sottoscrivere.
- **Riepilogo**: raggruppa le informazioni di tutti i TAB precedenti e dà la possibilità di protocollare e inviare la domanda.

Il richiedente può passare da un TAB all'altro tramite i tasti AVANTI e INDIETRO.

All'atto dell'inserimento della domanda, il completamento dei dati di un TAB è vincolante per il passaggio al TAB successivo. Il superamento dei controlli sulla correttezza e

completezza dei dati di un TAB è segnalato dal simbolo  $\bullet$ :

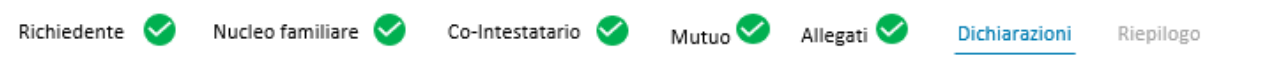

Il richiedente può ritornare in qualsiasi momento su uno dei tab precedentemente compilati, per effettuare correzioni ed integrazioni, sia utilizzando i tasti AVANTI e INDIETRO che selezionando direttamente il tab desiderato.

# <span id="page-9-0"></span>**3.2.2 Controlli preliminari**

Nel corso della compilazione, l'applicativo esegue una serie di controlli automatizzati.

- ➢ Non è consentito avere due domande in stato di Bozza: il richiedente non può presentare contemporaneamente più domande. Se, all'atto dell'inserimento, risulta già presente una domanda, viene data una segnalazione in cui si avvisa il richiedente che esiste già una domanda in stato di bozza e che procedendo con l'operazione di inserimento, tutti i dati precedentemente salvati andranno persi. Il richiedente può scegliere una delle seguenti opzioni:
	- o continuare con l'inserimento di una nuova pratica ex-novo in sostituzione di quella preesistente che sarà annullata
	- o continuare con la domanda già esistente in stato di bozza; in questo caso l'utente sarà riportato alla compilazione della domanda già inserita in stato bozza
	- o annullare l'operazione e selezionare il pulsante ESCI per tornare alla home page.
- ➢ Il richiedente deve essere iscritto alla Gestione unitaria delle prestazioni creditizie e sociali con un'anzianità di iscrizione e contribuzione pari ad almeno un anno: se il controllo automatico dà esito negativo, il richiedente viene invitato a confermare di essere in possesso del requisito tramite dichiarazione da inserire nella apposita sezione, soggetta ad ulteriore verifica in fase di istruttoria.
- ➢ Il richiedente non può comparire in un'altra domanda non chiusa, né come primo intestatario né come cointestatario.

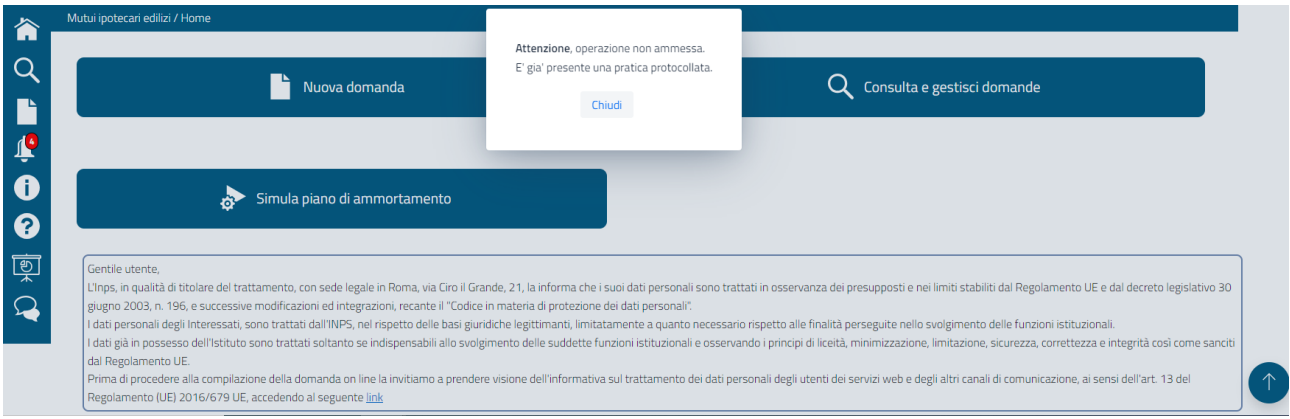

# <span id="page-10-0"></span>**3.2.3 Gestione dei controlli**

I controlli effettuati, sezione per sezione, generano esiti che vengono salvati e presentati all'utente quando accede alla domanda.

Qualora si abbandoni la compilazione della domanda in un momento in cui i dati siano in uno stato inconsistente, l'utente potrà accedere nuovamente alla domanda e ritrovare la situazione lasciata, con la segnalazione degli errori rilevati in precedenza.

L'esito complessivo dei controlli relativi ad una sezione viene elaborato e mostrato attraverso apposita icona accanto al nome della sezione di riferimento, come nell'immagine seguente:

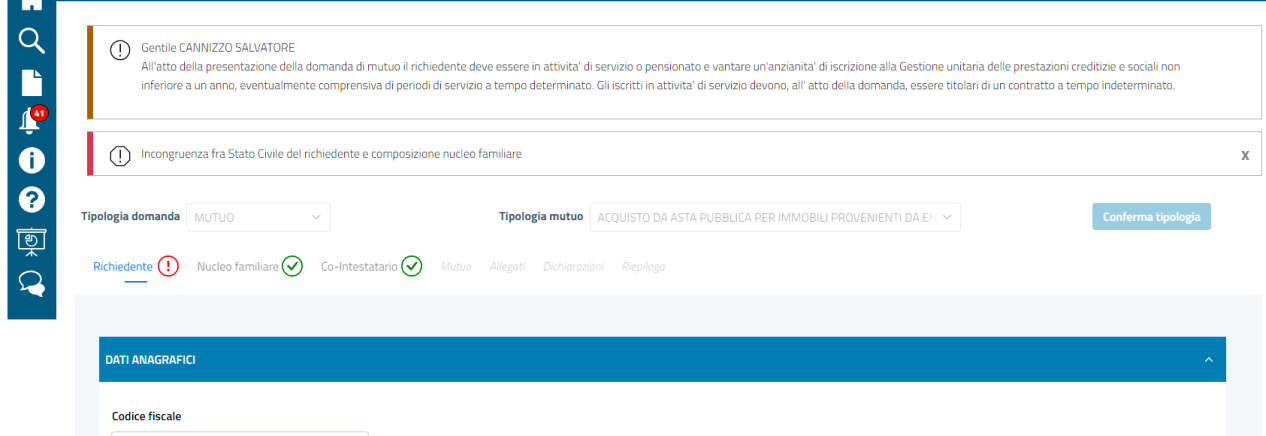

# <span id="page-11-0"></span>**3.2.4 Gestione della tipologia del mutuo**

Una volta selezionato il pulsante "nuova domanda", la prima azione che il richiedente è chiamato ad effettuare è la selezione della tipologia domanda e della tipologia di mutuo.

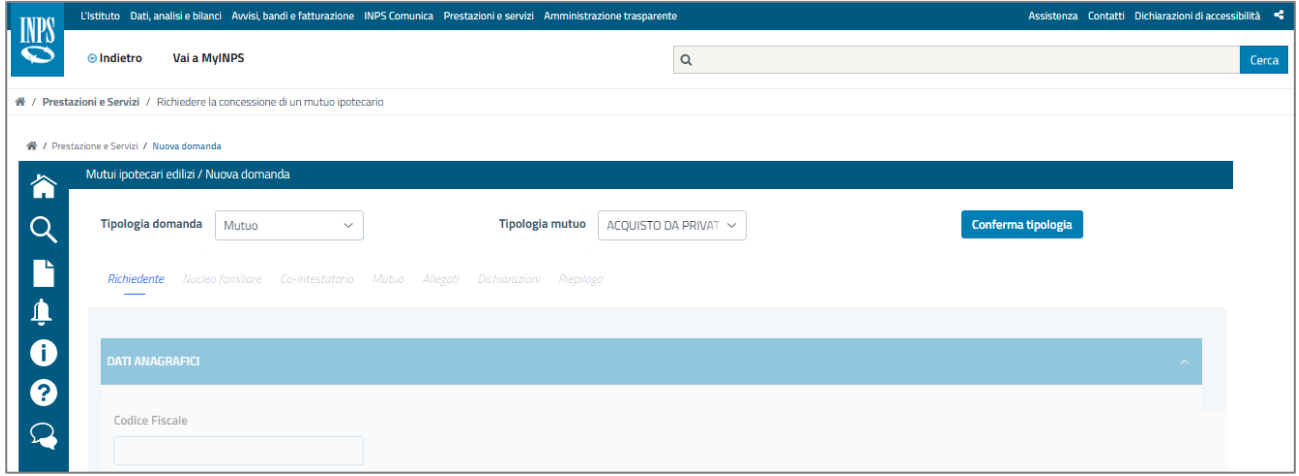

- **Tipologia domanda** (Obbligatorio): viene proposta da tendina la scelta tra Mutuo e Surroga. Il secondo dato dipende dalla scelta fatta per il primo ed è:
	- **Tipologia Mutuo** (Obbligatorio), nel caso che si sia scelto Mutuo; viene proposta da tendina la scelta fra tutte le tipologie previste dalla normativa, con l'esclusione della surroga
	- **Tipologia Mutuo surrogato** (Obbligatorio), nel caso che si sia scelto Surroga; viene proposta da tendina la scelta fra tutte le tipologie previste dalla normativa, con l'esclusione della surroga. Il dato identifica lo scopo originario del mutuo per il quale viene richiesta la surroga, che deve rientrare nella lista delle tipologie mutuo previste dalla normativa.

La compilazione dei due dati è propedeutica a tutte le attività successive.

Una volta selezionati i due campi, occorre confermare la scelta col tasto Conferma tipologia; una volta confermata la scelta, i campi non saranno più modificabili e, nel caso si volesse cambiare, sarà necessario creare una nuova bozza di domanda.

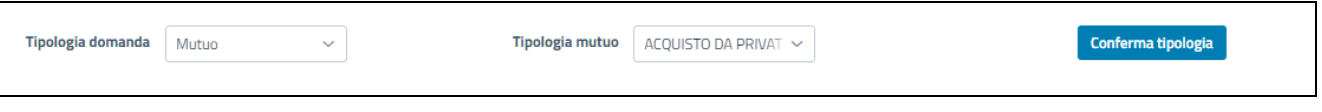

**Controllo sulla tipologia mutuo:** il richiedente non può essere intestatario o cointestatario di altri mutui in fase di ammortamento, tranne il caso che stia richiedendo un mutuo per box auto e il precedente sia per altre causali.

Superati i controlli, si attivano le sezioni relative ai dati del richiedente.

# <span id="page-12-0"></span>**3.2.5 Gestione dati Richiedente**

Una volta selezionate le tipologie domanda e mutuo, si abilita la sezione dei dati del richiedente, che include:

• **dati anagrafici e residenziali del richiedente**: tutti i dati sono preimpostati con i dati presenti negli archivi dell'Istituto e non sono modificabili

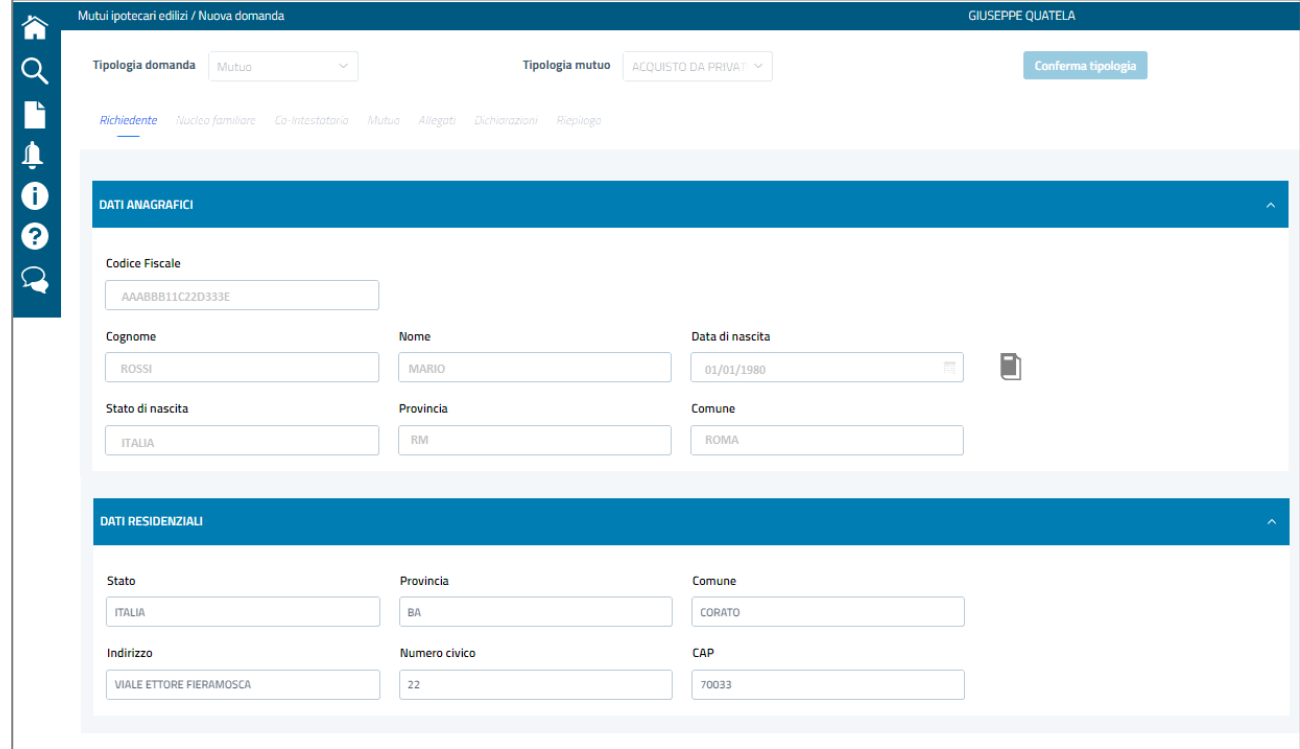

Nella pagina è presente anche il Tasto funzionale **per la visualizzazione dei** recapiti del richiedente; cliccando sul tasto si attiva la seguente immagine

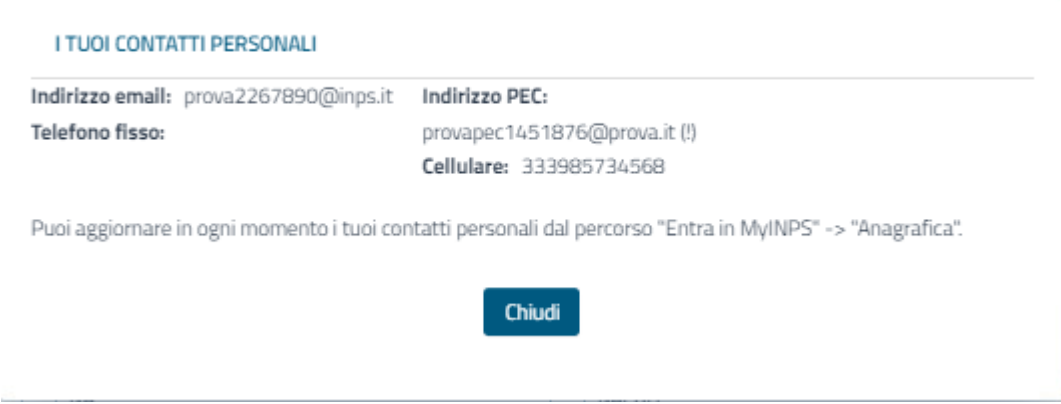

• **dati relativi allo stato civile del richiedente:** sono dati obbligatori

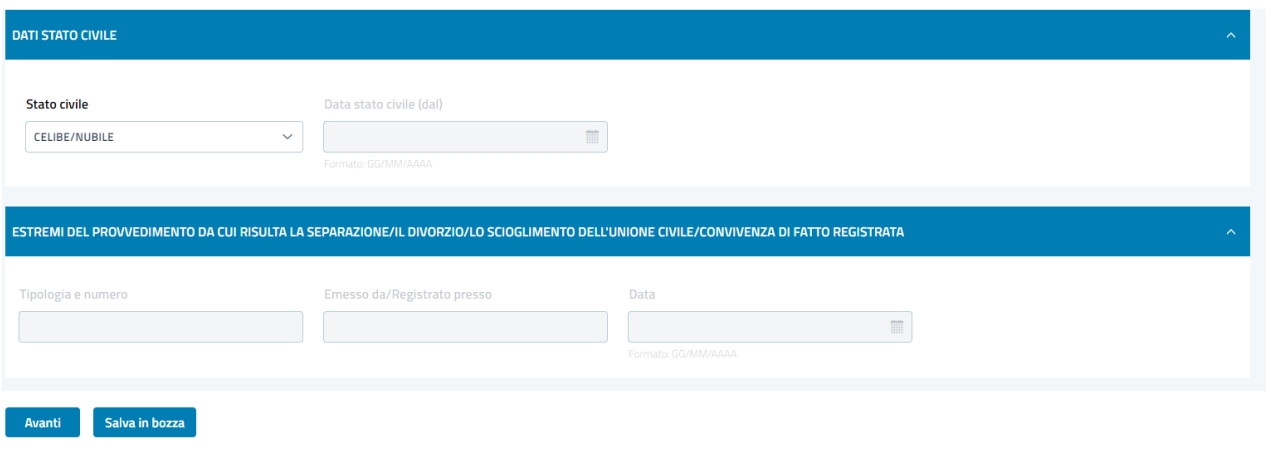

Nel caso in cui il richiedente abbia selezionato lo stato civile "divorziato" o "separato" o "libero per scioglimento dell'unione civile/convivente di fatto registrato", andranno trasmessi anche gli estremi del provvedimento di divorzio, separazione, scioglimento dell'unione civile/convivenza di fatto.

# **Pulsanti a piè di pagina** :

- o Selezionare il pulsante **Esci**: verrà mostrato un messaggio che lo informa che l'uscita determinerà la perdita dei dati eventualmente inseriti e, dopo conferma, si verrà riposizionati nella **Home Page**. In questo caso, le modifiche apportate alla pratica NON vengono memorizzate.
- o Selezionare il pulsante **Indietro** che lo riporta alla Home page con salvataggio automatico dei dati e della bozza di domanda.
- o Selezionare il pulsante **Salva in bozza** che effettua il salvataggio della bozza di domanda coi dati selezionati
- o Selezionare il pulsante **Avanti** che lo porta al modulo successivo, denominato "Nucleo familiare", previo salvataggio dei dati inseriti.

# <span id="page-13-0"></span>**3.2.6 Gestione Dati Nucleo familiare**

Nella sezione del nucleo familiare del richiedente, vengono esposti i dati presenti nella banca dati dell'Istituto:

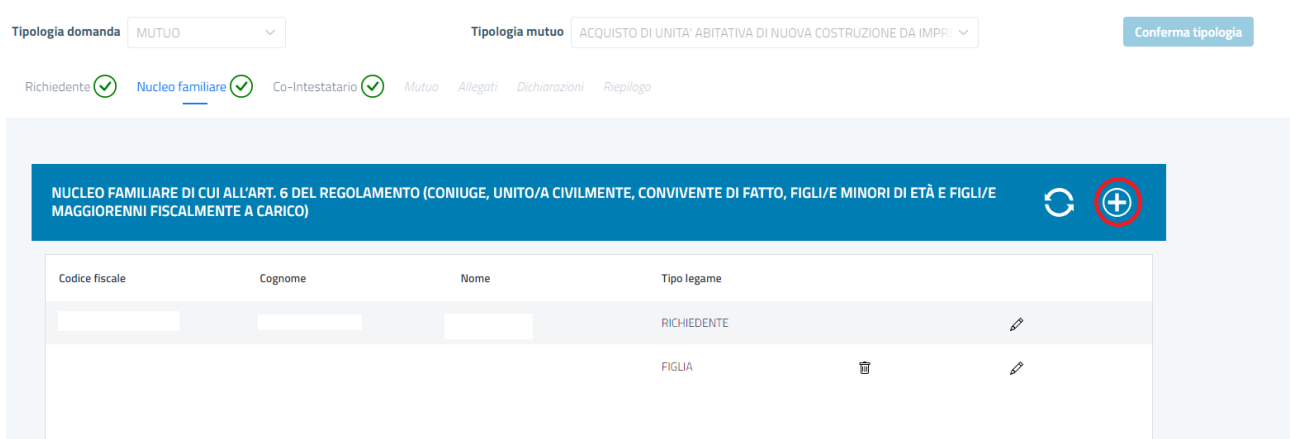

Nella testata è richiamato l'art. 6 del regolamento e l'indicazione che, ai fini della concessione del mutuo ipotecario, sono rilevanti i componenti del nucleo familiare indicati nello stesso articolo:

- $\circ$  Il coniuge o l'unito/a civilmente o il convivente di fatto con contratto di convivenza registrato
- o I figli (o equiparati) minori di età
- o I figli (o equiparati) maggiori di età solo se fiscalmente a carico del richiedente.

Il richiedente può:

- Inserire altri componenti non presenti utilizzando il tasto funzionale  $\bigoplus$
- Visualizzare e modificare i dati relativi ad un singolo componente, utilizzando il tasto funzionale
- Cancellare componenti inseriti manualmente o precaricati, eccetto il richiedente,

utilizzando il tasto funzionale

Ripristinare i dati precaricati, utilizzando il tasto  $\bigcirc$  presente in alto: in questo caso verranno riesposti i dati estratti dall'archivio dell'Istituto e saranno persi inserimenti e modifiche eventualmente effettuati dal richiedente.

Per i componenti estratti dall'archivio di Istituto non sono consentite variazioni; qualora si ritenessero non veritieri i dati proposti, occorre cancellare il componente col tasto

盲 e reinserirlo.

I dati del richiedente non sono modificabili e non è consentita la cancellazione della riga relativa.

Di seguito si riporta la pagina per l'**Aggiunta del Familiare**, mostrata con l'utilizzo del tasto funzionale  $\bigoplus$ :

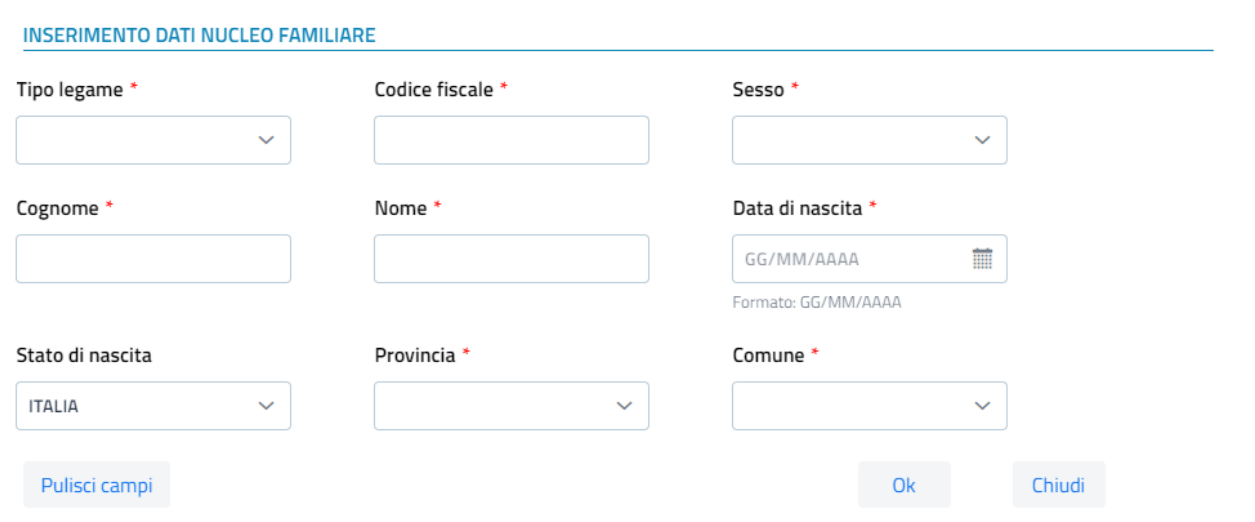

Sono disponibili i pulsanti:

➢ **Pulisci campi.** Consente di ripulire le informazioni inserite. Verrà mostrato preventivamente un messaggio di conferma.

- ➢ **Aggiungi**. Permette all'utente di confermare l'inserimento del nuovo familiare. Dopo il click su "aggiungi" verrà visualizzata nuovamente la pagina del **Nucleo Familiare** con la lista dei componenti, comprendente anche il nuovo inserito**.** Il pulsante è abilitato se i dati inseriti risultano formalmente corretti**.**
- ➢ **Chiudi**. La modale viene chiusa senza salvataggio dei dati inseriti, previa segnalazione di conferma al richiedente.

Nel caso di attivazione del Pulsante di modifica sulla riga di un componente viene proposta la stessa schermata prevista per l'inserimento, con i dati preimpostati, ma modificabili.

# **Pulsanti a piè di pagina** :

- o **Indietro,** tramite cui sarà riposizionato nella sezione **Dati richiedente** con salvataggio dei dati caricati
- o **Avanti** tramite cui potrà avanzare al modulo successivo **Dati Co-intestatario** con salvataggio dei dati caricati
- o **Salva in bozza** che effettua il salvataggio della bozza di domanda coi dati acquisiti o inseriti
- o **Esci** che riporta alla Home page: in questo caso vengono persi tutti i dati non salvati.

# **Controlli**

Il salvataggio dei dati è consentito previo controllo della **coerenza dei dati di stato civile:** se lo stato civile indicato nella sezione richiedente è "Coniugato/a" o "Unito/a civilmente" o "Convivente di fatto", deve essere presente nella lista un componente col corrispondente legame (coniuge o unito/a civilmente o "convivente di fatto"). Viceversa, se lo stato civile indicato nella sezione richiedente **non** è "Coniugato" o "Unito/a civilmente" o "Convivente di fatto", **non** deve essere presente nella lista un componente con legame di coniuge o unito civilmente o convivente di fatto.

Fatte salve queste condizioni, il richiedente può comunque intervenire in un momento successivo al salvataggio per inserire nuovi componenti o rimuovere gli attuali.

# <span id="page-15-0"></span>**3.2.7 Gestione Dati Co-Intestatario**

Il mutuo può essere cointestato soltanto con il coniuge/unito civilmente/convivente di fatto con contratto di convivenza registrato del richiedente. Pertanto, la pagina dei dati cointestatario viene presentata con la selezione della co-intestazione non attivabile se nel nucleo familiare non compare un componente con la relazione di coniuge/unito/a civilmente/convivente di fatto. Se tale componente è stato omesso per errore il richiedente dovrà modificare opportunamente i dati, tornando nella sezione del nucleo familiare.

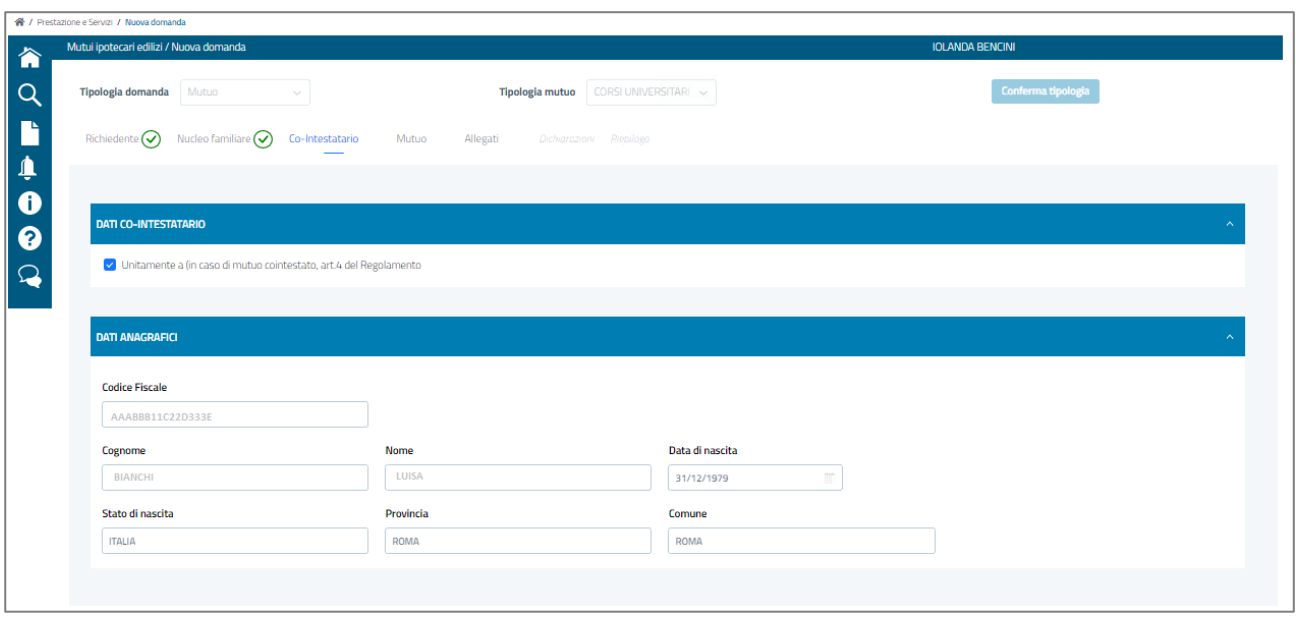

Quando viene selezionato il flag **Unitamente a (in caso di mutuo cointestato, art. 4 del Regolamento)** vengono esposti i dati del coniuge/unito civilmente/convivente di fatto inserito/precaricato nella pagina del nucleo familiare. I dati non sono modificabili: eventuali modifiche devono essere apportate dalla sezione Nucleo familiare.

# **Controlli**

Per il cointestatario valgono in generale controlli analoghi a quelli previsti per il richiedente:

- deve avere un'anzianità di iscrizione alla Gestione Unitaria di almeno un anno;
- non deve essere richiedente/cointestatario di un mutuo in ammortamento (tranne nel caso di mutuo per box auto)
- non deve essere richiedente/cointestatario di una domanda/pratica in corso di validità.

Il cointestatario inoltre deve compilare una dichiarazione da rilasciare utilizzando lo specifico modulo (mv81), scaricabile dalla pagina informativa "richiedere la concessione di un mutuo ipotecario", ovvero reperibile nella sezione moduli del portale INPS, in cui dà consenso alla co-intestazione e dichiara la propria conformità ai requisiti richiesti. Il richiedente deve inserire la dichiarazione negli allegati; tale documento compare come obbligatorio nella lista degli allegati dal momento della conferma della co-intestazione.

# **Pulsanti a piè di pagina** :

- o Il pulsante **Indietro,** tramite cui sarà riposizionato nella sezione **Dati Nucleo familiare** con salvataggio dei dati caricati
- o Il pulsante **Avanti** tramite cui potrà avanzare al modulo successivo **Dati Mutuo** con salvataggio dei dati caricati
- o il pulsante **Salva in bozza** che effettua il salvataggio della bozza di domanda coi dati acquisiti o inseriti
- o il pulsante **Esci** che riporta alla Home page: in questo caso vengono persi tutti i dati non salvati.

# <span id="page-17-0"></span>**3.2.8 Gestione Dati Mutuo**

In tutto il ciclo di elaborazione della domanda è sempre presente nella testata la scelta della tipologia domanda (mutuo/surroga) e tipologia mutuo effettuata come primo passo dell'inserimento della domanda. La scelta di questi dati caratterizza l'intera operazione e non può essere modificata nei passaggi successivi.

La schermata proposta nella sezione Mutuo, presenta alcune varianti, in base alla tipologia di mutuo scelta. In particolare:

- nel caso della surroga è prevista una sezione aggiuntiva coi dati del conteggio estintivo e della registrazione del contratto di acquisto dell'immobile
- nel caso di mutuo per acquisto o costruzione box auto devono essere forniti sia i dati relativi al box sia i dati relativi all'immobile di cui il box è pertinenza.

Le eventuali dichiarazioni necessarie correlate con i dati del mutuo sono esposte nell'apposita sezione **Dichiarazioni,** descritta nei paragrafi successivi.

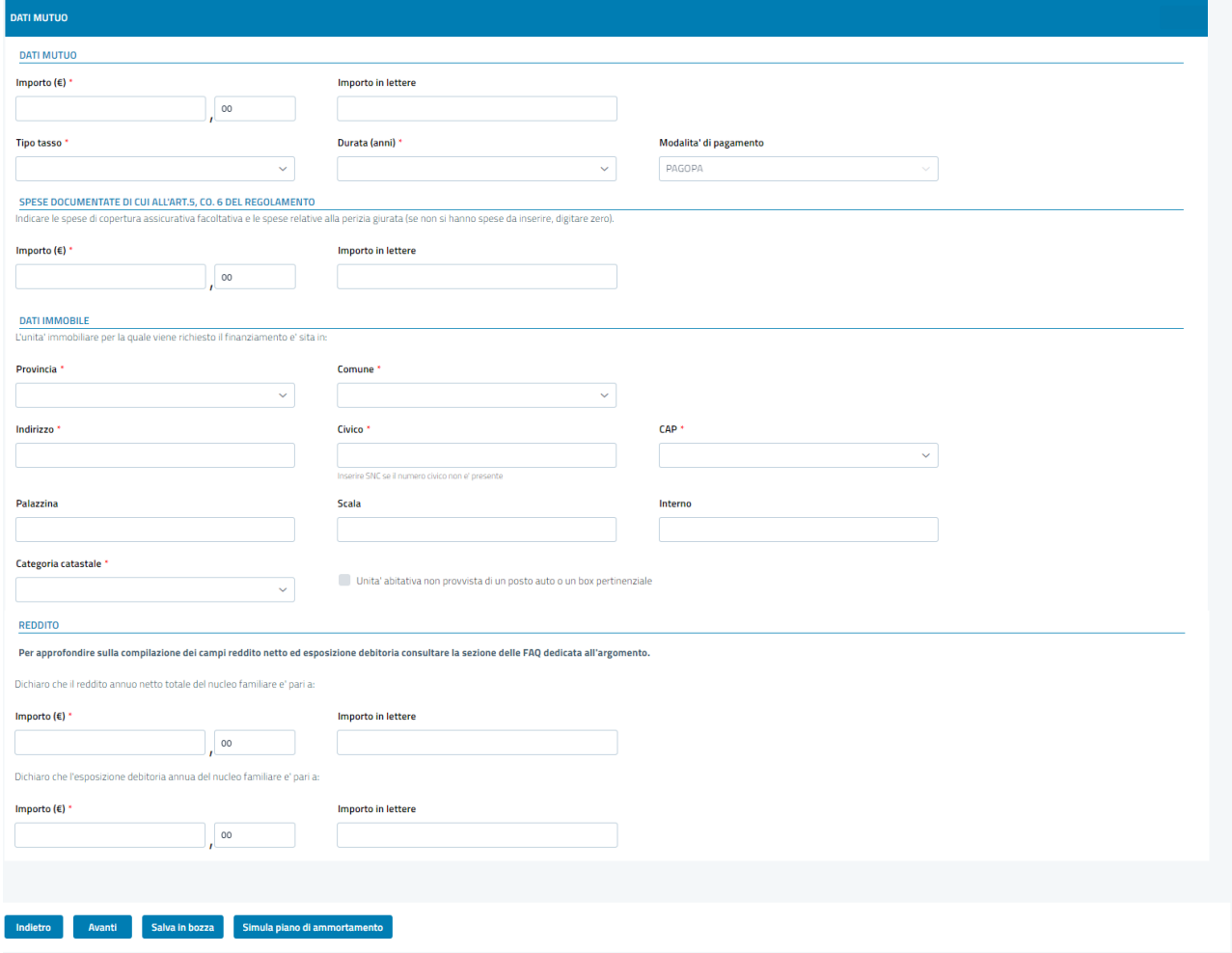

Per i casi diversi da surroga e box auto la schermata proposta è la seguente:

La pagina prevede le seguenti sezioni:

➢ **Sezione Dati Mutuo:**

- o Il richiedente dovrà indicare l'importo del finanziamento da richiedere nel campo **Importo pari a**
- o L'importo digitato dall'utente viene automaticamente convertito **in lettere** e riportato nella casella a fianco.

L'importo massimo consentito è quello indicato dal Regolamento per ciascuna tipologia di mutuo.

L'importo, in ogni caso, non può superare né il 100% del valore delle unità immobiliari accertato dai tecnici dell'Istituto, né il prezzo di acquisto dichiarato nell'atto di compravendita (cfr. art. 5, comma 6).

- ➢ **Sezione spese documentate** (dato facoltativo)
	- o Il richiedente può indicare, nel campo **Importo pari a**, l'importo delle spese sostenute per la perizia giurata e per la copertura assicurativa facoltativa di cui all'art.16, comma 6. L'importo massimo ammesso è di 6.000 e va ad incrementare l'importo concedibile in base alla tipologia di mutuo, fermo restando che l'importo concedibile non può superare né il 100% del valore delle unità immobiliari accertato dai tecnici dell'Istituto, né il prezzo di acquisto dichiarato nell'atto di compravendita.
	- o L'importo digitato dall'utente viene automaticamente convertito **in lettere** e riportato nella casella a fianco.

In fase di inserimento della domanda si controlla soltanto che l'importo del mutuo non superi il massimo consentito per la tipologia scelta, eventualmente maggiorato dell'importo delle spese assicurative. Tutti gli altri controlli sono demandati alla fase Istruttoria.

# ➢ **Sezione Tipologia e durata Tasso**

- o Il richiedente deve selezionare la **tipologia tasso** (fisso o variabile) da tendina
- o Il richiedente deve selezionare la **durata del mutuo** da tendina (10, 15, 20, 25, 30). La durata massima del mutuo è stabilita in base all'età del richiedente e del cointestatario al momento di presentazione della domanda, in quanto la somma tra l'età e la durata di ammortamento del mutuo non può essere maggiore di 80. Viene comunque indicata la durata massima in base all'età massima fra i due. Se la tipologia è "studio" (art. 1 comma 7 lett. d) la durata massima è in ogni caso di 15 anni. La tendina propone sempre soltanto i valori consentiti.
- o **Modalità pagamento:** ad oggi è disponibile la sola scelta "PagoPA".

# ➢ **Sezione Ubicazione Immobile**

Una parte testuale (cfr. immagine) introduce i seguenti dati:

- o **Stato** (obbligatorio) viene pre-valorizzato (Italia) e non è modificabile.
- o **Provincia** (obbligatorio). Il valore è selezionabile a partire dall'elenco di tutte le province censite negli archivi informatici dell'Istituto.
- o **Comune** (obbligatorio). È selezionabile a partire dall'elenco di tutti i comuni della provincia selezionata censiti negli archivi informatici dell'Istituto.
- o **CAP** (obbligatorio). Il valore è selezionabile a partire dall'elenco di tutti i CAP, riferiti al Comune precedentemente selezionato, ricavati dagli archivi informatici dell'Istituto.
- o **Indirizzo** (obbligatorio). La compilazione è a cura del richiedente.
- o **Civico** (obbligatorio). La compilazione è a cura del richiedente.
- o **Palazzina** (facoltativo). La compilazione è a cura del richiedente.
- o **Scala** (facoltativo). La compilazione è a cura del richiedente.
- o **Interno** (facoltativo). La compilazione è a cura del richiedente.
- o **Categoria catastale** (obbligatorio). Da scegliere da tendina; sono proposti soltanto i valori relativi agli immobili non di lusso, ad eccezione del mutuo studio per il quale sono ammesse tutte le categorie, di lusso e non di lusso, in quanto l'immobile specificato è quello dato in garanzia. Le categorie gestite sono:
	- A2, A3, A4, A5, A6, A7 relative a immobili non di lusso
	- A1, A8, A9 relative a immobili di lusso (non sono utilizzate le categorie A10 e A11)
- o C6 per posto auto/box
- o **Unità abitativa senza posto auto/box**. Il richiedente deve attivare l'opzione nel caso in cui l'immobile oggetto della garanzia non disponga di posto auto o box.

N.B. La sede INPS competente per la lavorazione della pratica viene individuata in base all'ubicazione dell'immobile.

# ➢ **Sezione Reddito**

- o Il richiedente deve riportare l'importo del reddito annuo totale **del nucleo familiare**, al netto delle imposte e desumibile dall'ultima dichiarazione fiscale disponibile al momento della presentazione della domanda.
- o Il richiedente deve riportare **l'importo totale dell'esposizione debitoria** (somma delle rate per altri finanziamenti in corso aventi scadenza nell'anno di presentazione della domanda), alla data di presentazione della domanda, per eventuali altri finanziamenti in corso contratti dal nucleo familiare.

# **Pulsanti a piè di pagina**

Compilati i campi delle sezioni sopra descritte, le azioni rese disponibili al richiedente sono:

- o Il pulsante **Indietro** tramite cui viene riposizionato nel tab **Dati Co-Intestatario**, previo salvataggio dei dati inseriti
- o Il pulsante **Avanti** (abilitato solo dopo la verifica che il cittadino abbia valorizzato tutti i campi obbligatori e siano rispettate tutte le regole di validazione); consente al cittadino di passare alla sezione **Allegati**.
- o Il pulsante **Simula Piano di ammortamento.** Cliccando su questo pulsante viene proposta in una nuova schermata la simulazione del piano di ammortamento (per i dettagli v. sotto)
- o il pulsante **Salva in bozza** che effettua il salvataggio della bozza di domanda coi dati selezionati.

# <span id="page-20-0"></span>**3.2.8.1 Mutuo Surroga**

Per la tipologia surroga la sezione dei dati relativi al mutuo è la stessa, con tre nuove Sezioni:

- ➢ **Intestazione precedente mutuo:** il richiedente deve selezionare una delle tre opzioni. Se viene selezionata la terza opzione, ovvero 'Cointestato diversamente dalla domanda', nella sezione 'Allegati' viene richiesto di allegare obbligatoriamente l'Atto di accollo del mutuo
- ➢ **Sezione Conteggio estintivo**, che include i seguenti dati:
	- **Banca** (obbligatorio): nome dell'Istituto di credito che ha fornito il conteggio estintivo
	- **Agenzia** (obbligatorio): filiale della banca che ha rilasciato il conteggio
	- **Data rilascio** (obbligatorio): data di produzione del documento di conteggio da parte della Banca rilasciante
- ➢ **Sezione Registrazione del contratto di acquisto,** che include i seguenti dati:
	- **Agenzia delle Entrate** (obbligatorio): sede dell'Agenzia delle Entrate presso la quale è stato registrato l'acquisto dell'immobile posto a garanzia del mutuo
	- **Numero** (obbligatorio): numero del contratto di acquisto
	- **Data registrazione** (obbligatorio): data di registrazione del contratto presso l'Agenzia delle Entrate.
	- **Data stipula** (obbligatorio): Data dell'acquisto

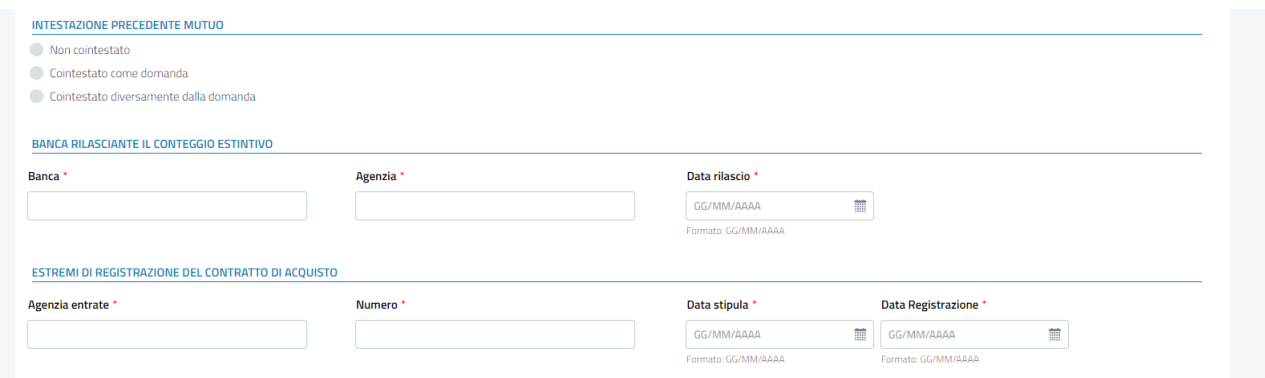

#### <span id="page-20-1"></span>**3.2.8.2 Mutuo per box o posto auto**

Se la tipologia mutuo selezionata riguarda l'acquisto o la costruzione di un box/posto auto la schermata presenta due sezioni dedicate ai dati dell'immobile. La prima deve riportare i dati del box/posto auto; la seconda, i dati dell'immobile di cui il box/posto auto è pertinenza.

Nella sezione riservata ai dati del box la categoria catastale presenta nella tendina soltanto il codice specifico di questa tipologia di immobile (C6). Nella sezione riservata all'immobile di cui il box è pertinenza la scelta della categoria catastale (sempre tramite tendina) è limitata alle categorie non di lusso.

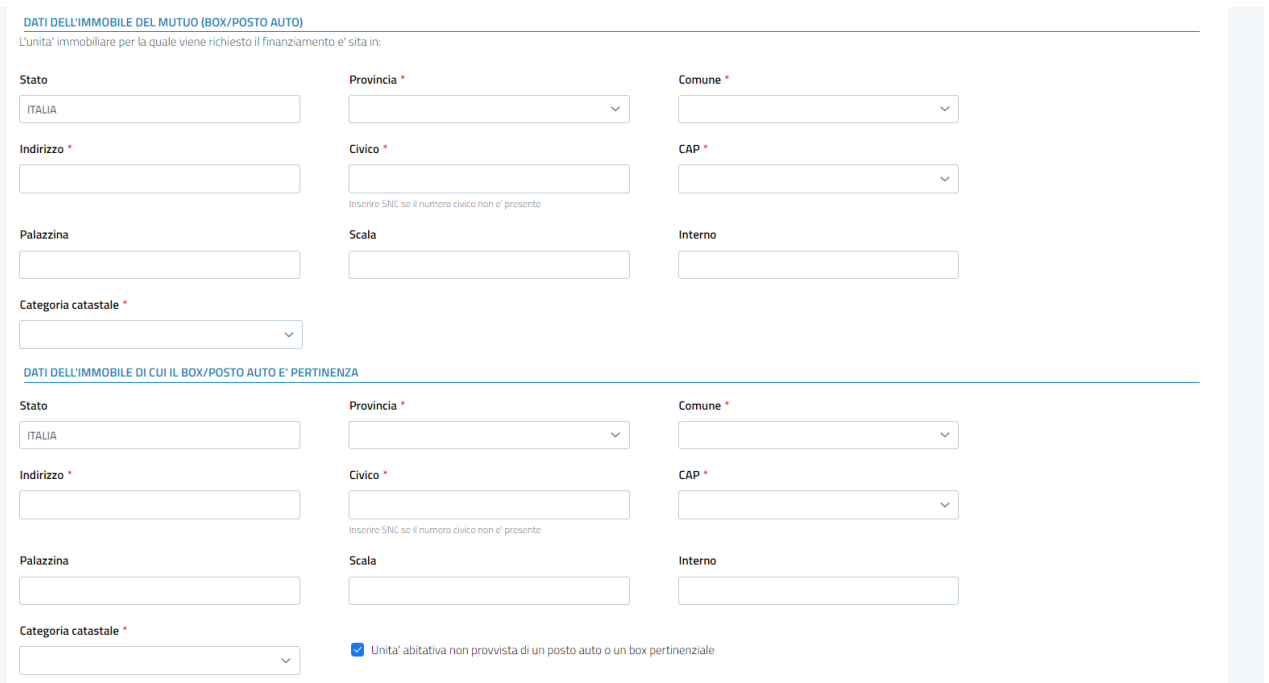

Le regole di compilazione delle sezioni relative ai due immobili sono le stesse descritte per la sezione "Dati dell'immobile" delle altre tipologie di mutuo.

# <span id="page-22-0"></span>**3.2.9 Gestione Allegati**

Nel TAB degli allegati il richiedente:

- visualizza la lista degli allegati obbligatori,
- provvede all'inserimento degli allegati,
- può aggiungere altri allegati che saranno censiti come facoltativi,
- può scaricare in locale documenti precedentemente caricati,
- può eliminare documenti precedentemente caricati.

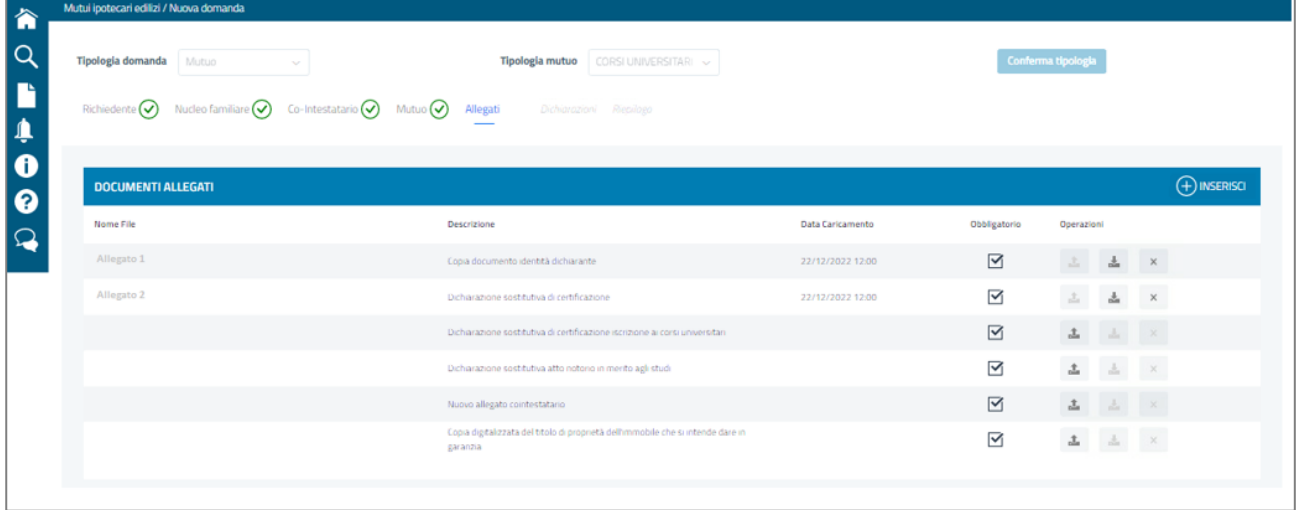

In base alla tipologia di mutuo selezionato dal richiedente, vengono mostrati i soli documenti da allegare obbligatoriamente alla domanda con riferimento alla specifica tipologia di mutuo oggetto di richiesta.

Possono inoltre essere indicati come obbligatori altri documenti in base a condizioni specifiche della domanda, ad esempio, l'autodichiarazione del cointestatario nel caso di co-intestazione. Il richiedente può inoltre inserire altri documenti, classificati automaticamente come facoltativi attivando il tasto  $\bullet$ , come illustrato più avanti.

Quando sono stati inseriti tutti gli allegati obbligatori viene assegnato alla sezione Allegati il check  $\bullet$ . È possibile però proseguire nella lavorazione delle altre sezioni anche quando la sezione Allegati è incompleta.

La lista presenta le seguenti informazioni:

- ➢ **Tipo documento:** identifica la tipologia di documento. Per identificare gli allegati non censiti viene utilizzata la tipologia "Altro".
- ➢ **Nome file:** nome del file fisico che contiene il documento
- ➢ **Descrizione:** la descrizione è preimpostata per i documenti obbligatori; viene inserita dal richiedente per i documenti che allega di sua iniziativa
- ➢ **Data caricamento**: data in cui il richiedente ha caricato il documento
- ➢ **Indicatore obbligatorietà**: viene impostato automaticamente a "Sì" per i documenti obbligatori, a "No" per i documenti inseriti per iniziativa autonoma del richiedente
- ➢ **Operazioni:** gestisce le attività che l'utente può fare, che sono:
- $\circ$  della pupload (carico) del documento nella bozza di domanda
- o download (scarico) del documento nella rete locale
- o cancellazione del documento inserito: il richiedente chiede l'eliminazione del documento inserito; in questo caso viene mostrato un apposito messaggio di richiesta conferma.

Se il richiedente seleziona il pulsante  $\theta$  per inserire un nuovo documento, si attiva il box che consente il caricamento dell'ulteriore allegato.

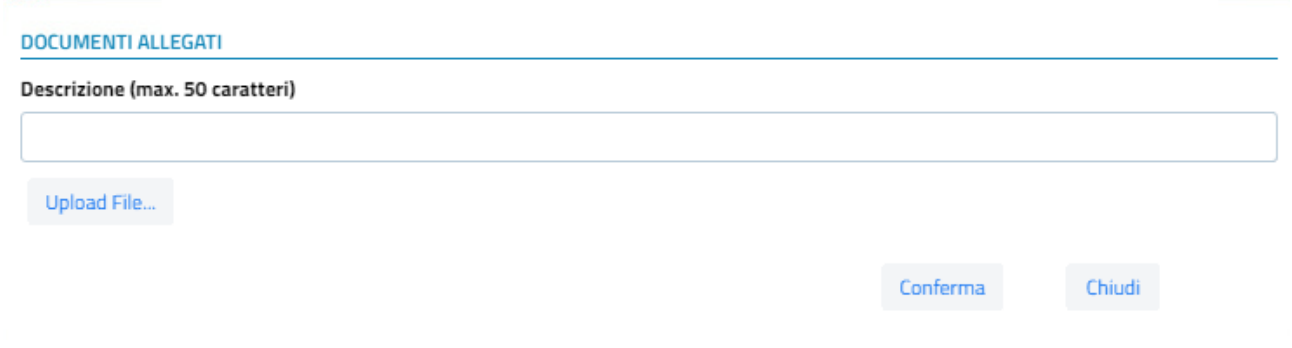

Il richiedente digita una breve descrizione del documento e seleziona il documento da caricare.

Nel box sono presenti:

- ➢ Il pulsante **Chiudi** che permette di abbandonare la funzione di inserimento; il richiedente viene riportato nella pagina principale rimasta invariata
- ➢ Il pulsante **Conferma** che si attiva quando si è completato il caricamento del file selezionato e permette di aggiungere il documento alla lista; il richiedente viene riportato nella pagina principale dove trova il nuovo documento inserito nell'elenco con la tipologia "Altro" e la descrizione inserita.

A piè di pagina sono disponibili:

- o Il pulsante **Indietro** che riporta al TAB precedente **Dati Mutuo**, mantenendo tutti i dati inseriti
- o Il pulsante **Avanti** che porta al TAB successivo **Dichiarazioni**, mantenendo tutti i dati inseriti. Il passaggio al TAB successivo è consentito anche nel caso che non siano ancora stati inseriti tutti i documenti obbligatori. Un check rosso sull'etichetta del TAB segnala che la sua compilazione non è ancora completa e che pertanto risulterà inibita la protocollazione della domanda.
- o il pulsante **Salva in bozza** che effettua il salvataggio della bozza di domanda con tutti i documenti inseriti
- o il pulsante **Esci** che riporta alla Home page: in questo caso, diversamente dagli altri TAB, l'attivazione del tasto non determina la perdita dei documenti inseriti senza un esplicito salvataggio. Il salvataggio viene effettuato automaticamente al momento del caricamento. Per eliminare un documento il richiedente deve

intervenire esplicitamente utilizzando il tasto  $\times$  nella riga del documento che si intende rimuovere.

#### <span id="page-24-0"></span>**3.2.10 Gestione Dichiarazioni**

La sezione Dichiarazioni è divisa in due sottosezioni:

- La sezione **Dichiarazioni** che riporta una serie di dichiarazioni, che il richiedente deve sottoscrivere, relative al possesso dei requisiti per la presentazione della domanda e alle caratteristiche del mutuo richiesto
- La sezione **Informative** in cui sono riportate informazioni di carattere generale di cui il richiedente deve prendere visione.

Al fondo della pagina sono presenti i seguenti pulsanti:

- ➢ Il pulsante **Indietro,** tramite cui il richiedente sarà riposizionato nella sezione **Allegati,** con salvataggio dei dati modificati**.**
- ➢ Il pulsante **Avanti** tramite cui si passa al successivo TAB Dichiarazioni, con salvataggio dei dati modificati**.**
- ➢ Il pulsante **Salva in bozza** che effettua il salvataggio dei dati rimanendo nella pagina corrente.
- ➢ Il pulsante **Esci** che riporta alla Home page con perdita degli eventuali dati inseriti dopo l'ultimo salvataggio.

#### <span id="page-24-1"></span>**3.2.10.1 Sottosezione Dichiarazioni**

Nella sezione **Dichiarazioni** viene sottoposta al richiedente una serie di dichiarazioni riguardanti le condizioni necessarie per avere titolo all'erogazione del mutuo.

Per alcune la sottoscrizione è obbligatoria, per altre è facoltativa; in altri casi sono presentate più opzioni in alternativa. In alcuni casi è richiesto l'inserimento di dati aggiuntivi.

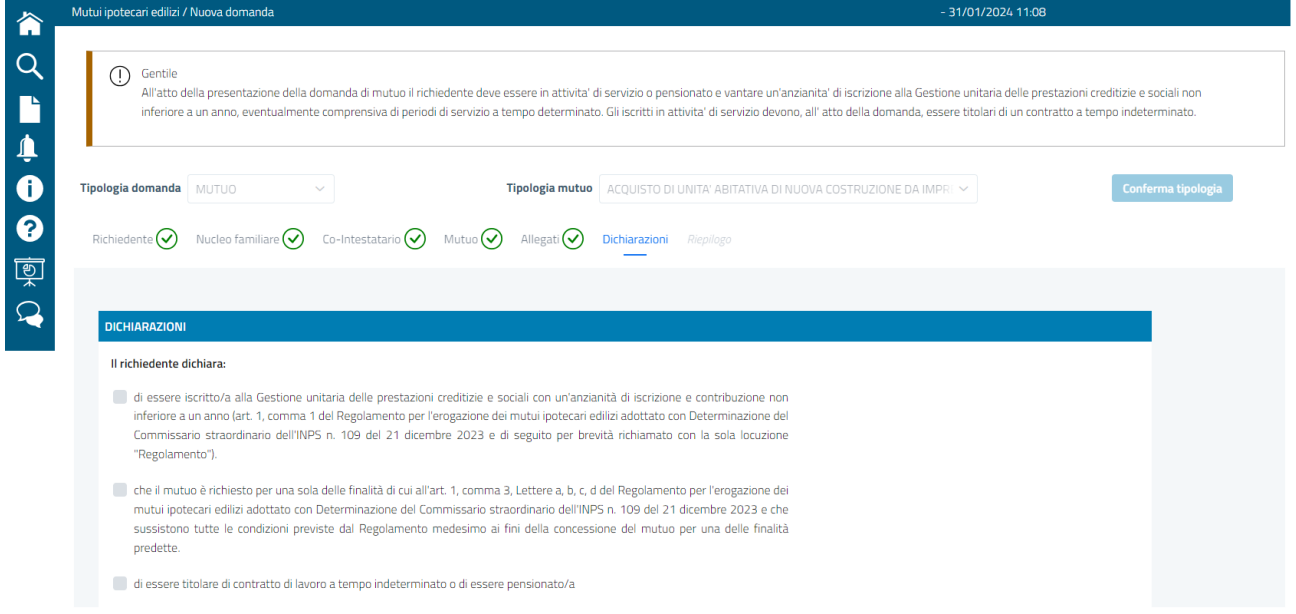

# <span id="page-25-0"></span>**3.2.10.2 Sottosezione Informative**

La schermata riporta una serie di informative per le quali il richiedente deve segnalare la presa visione selezionando il flag di riferimento per poter procedere nell'iter di inserimento della pratica.

Ad oggi sono esposte tre informative, relative a:

- ➢ **Conformità**
- ➢ **Dichiarazioni false e mendaci**
- ➢ **Trattamenti Dati Personali**

Il richiedente deve obbligatoriamente spuntare la presa visione di tutte le informative.

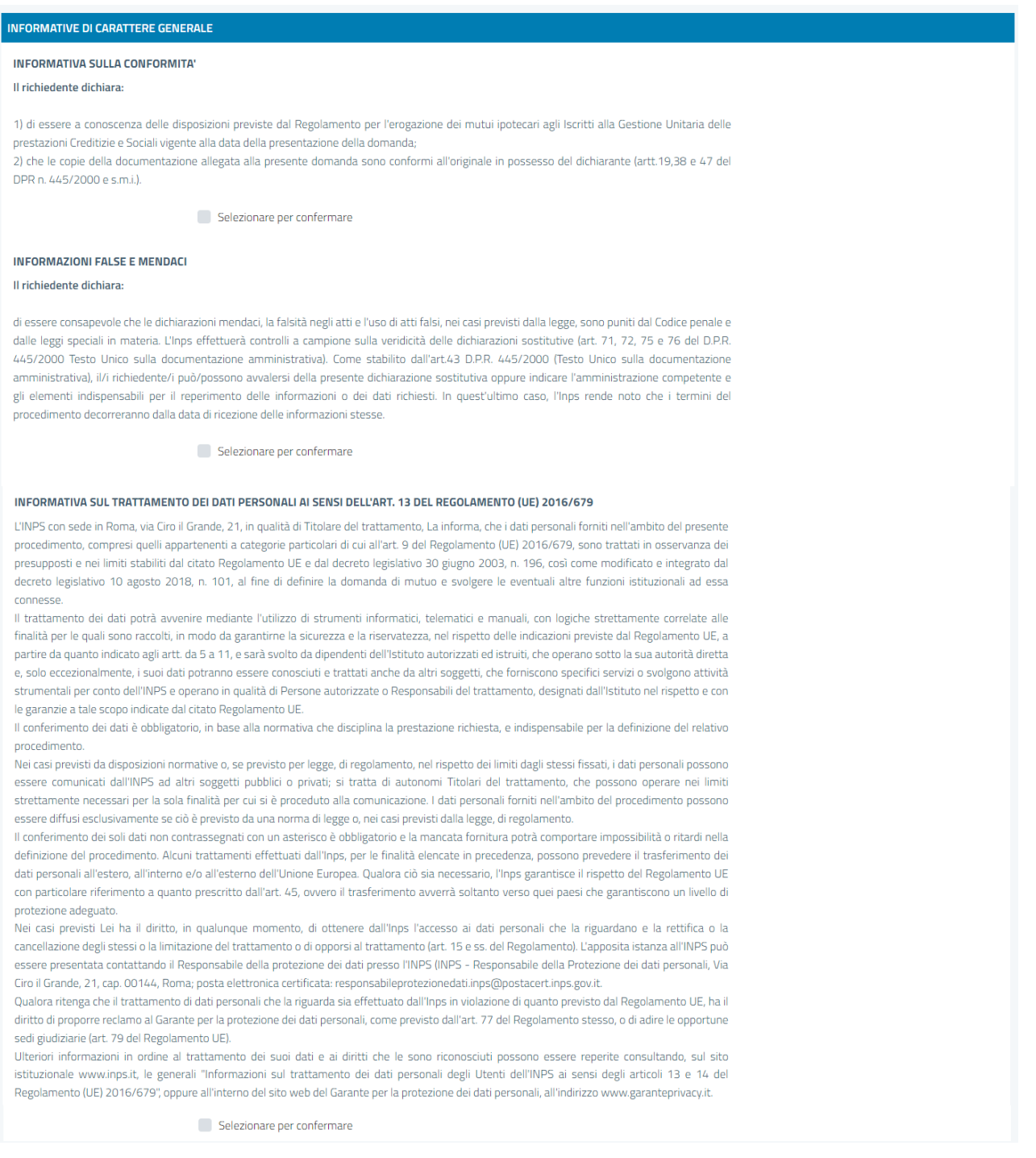

# <span id="page-26-0"></span>**3.2.11 Sezione Riepilogo**

La sezione **Riepilogo** dà al richiedente la visualizzazione completa di tutte le pagine della domanda e consente di completare l'iter con la protocollazione e l'invio.

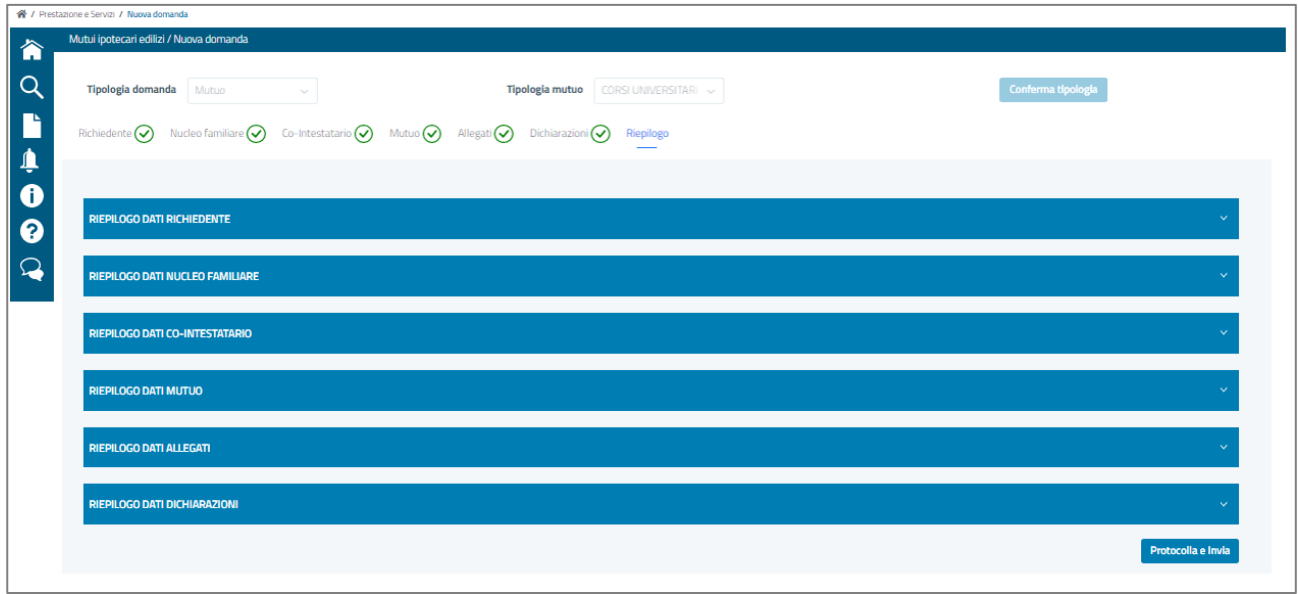

La schermata riporta i dati che compongono le varie sezioni dell'iter della pratica

- ➢ **Riepilogo Dati Richiedente**
- ➢ **Riepilogo Dati Nucleo Familiare**
- ➢ **Riepilogo Dati Co-Intestatario**
- ➢ **Riepilogo Dati Mutuo**
- ➢ **Riepilogo Dati Allegati**
- ➢ **Riepilogo Dati Dichiarazioni**

Il richiedente potrà utilizzare i seguenti tasti funzionali:

- ➢ **Indietro,** tramite cui sarà riposizionato nella sezione **Dichiarazioni**.
- ➢ **Protocolla e invia,** che determina l'invio definitivo della domanda.
- ➢ **Esci** che riporta alla Home page.

Alla conclusione positiva del processo, viene esposto un messaggio in cui si comunica l'avvenuta protocollazione della domanda. Nel messaggio è presente il pulsante **Stampa**  tramite cui si può stampare l'intero riepilogo dei dati.

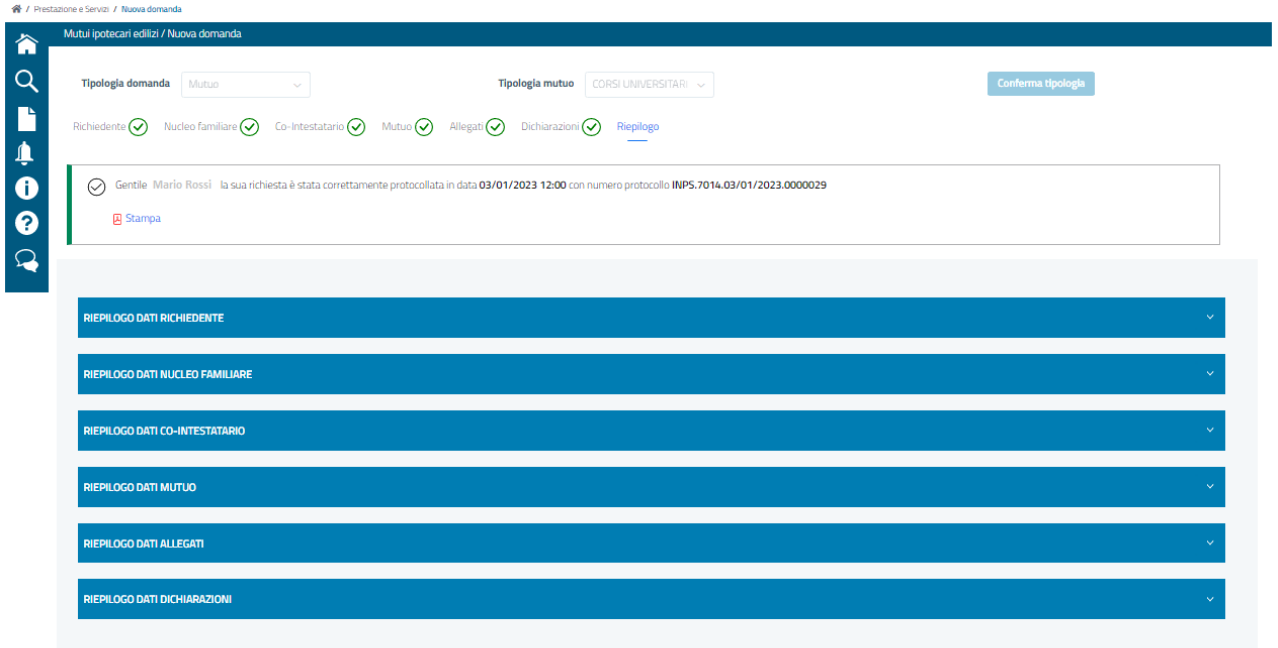

#### <span id="page-27-0"></span>**4. CONSULTAZIONE DOMANDE PRESENTATE**

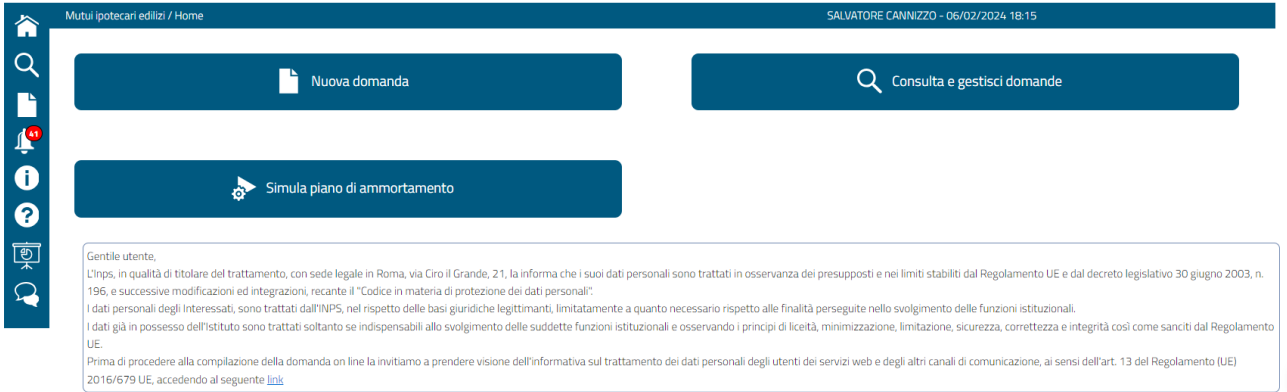

Attivando dalla Home Page il pulsante **CONSULTA E GESTISCI DOMANDE,** viene proposta la lista di tutte le domande di mutuo presentate dall'utente.

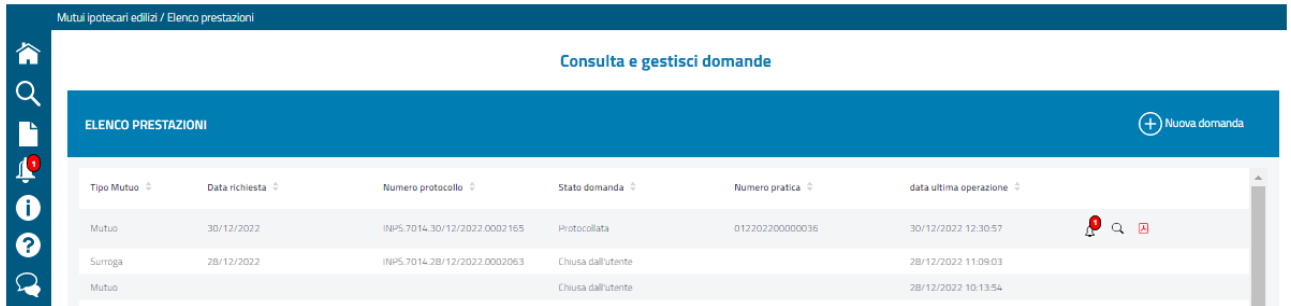

Le domande sono esposte in ordine di data richiesta, ma possono essere riordinate dall'utente per ciascuna delle colonne presenti nella lista.

Sono riportati i seguenti dati:

- **Tipo domanda:** Mutuo/surroga
- **Data richiesta:** per le domande in bozza è riportata la data di inserimento della domanda; per le domande protocollate la data di invio
- **Stato domanda:** la domanda può essere in uno dei seguenti stati:
	- o "bozza": dal momento del primo salvataggio dei dati inseriti fino alla protocollazione
	- o "cancellata": quando il richiedente, dopo aver salvato una bozza, decide di abbandonare la domanda
	- o "presentata", dopo che è stata richiesta la protocollazione
- **Identificativo Pratica.** È il progressivo numerico univoco assegnato automaticamente dal sistema ad ogni pratica; presente soltanto per le pratiche già protocollate
- **Numero Protocollo**. Pari al numero di Protocollo assegnato alla pratica in fase di invio della pratica.

Per le domande ancora in bozza, l'utente può:

- entrare nella domanda per aggiornarla tramite il pulsante
- eliminare la domanda tramite il pulsante  $\times$  (la domanda passa allo stato "**cancellata**")

Per tutte le domande, può

- visualizzare e gestire le notifiche tramite l'icona  $\mathcal{Q}$  (v. capitolo Gestione Notifiche)
- visualizzare il PDF della domanda, anche quando è ancora in fase di bozza, tramite l'icona

# <span id="page-28-0"></span>**5. CENTRO NOTIFICHE**

La visualizzazione dell'elenco delle notifiche inviate durante il ciclo di lavorazione della

pratica, può essere effettuata cliccando l'icona **Po** posizionata nel menu laterale di ogni pagina. Il numero indica il totale delle notifiche inviate al cittadino e non ancora evase.

Il pulsante è presente anche sulle righe della lista delle domande; in questo caso il numero rappresenta il totale delle notifiche non ancora evase, relative alla specifica domanda.

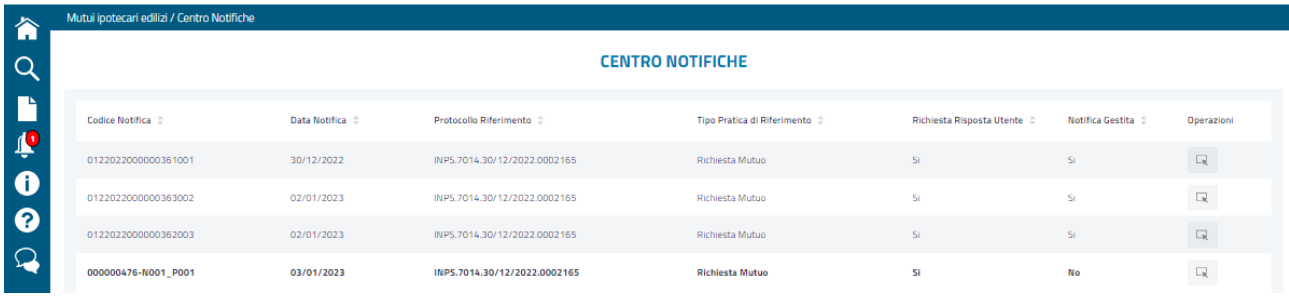

Cliccando sulla campanella si accede alla pagina di Gestione Notifiche. La lista esposta presenta le seguenti informazioni:

- ➢ **Numero notifica**
- ➢ **Data notifica**
- ➢ **Protocollo di riferimento**
- ➢ **Tipo pratica di riferimento** (ad oggi è prevista soltanto "Richiesta mutuo")
- ➢ **Richiesta risposta utente:** indica se la notifica richiede soltanto una presa visione o presuppone una risposta da parte del richiedente
- ➢ **Notifica gestita**: Indica se il richiedente ha effettuato l'azione richiesta per la gestione della notifica
- ➢ **Accesso alla notifica:** per le notifiche già evase o che non necessitano di una risposta c'è una lente che permette la visualizzazione del dettaglio della notifica; per le notifiche non ancora gestite e per le quali è richiesta una risposta c'è l'icona che permette di accedere alla notifica e inviare la risposta.

Le notifiche non ancora gestite sono evidenziate in grassetto.

Pe le notifiche semplici, che richiedono soltanto la presa visione si apre una schermata che riporta l'informazione trasmessa all'utente.

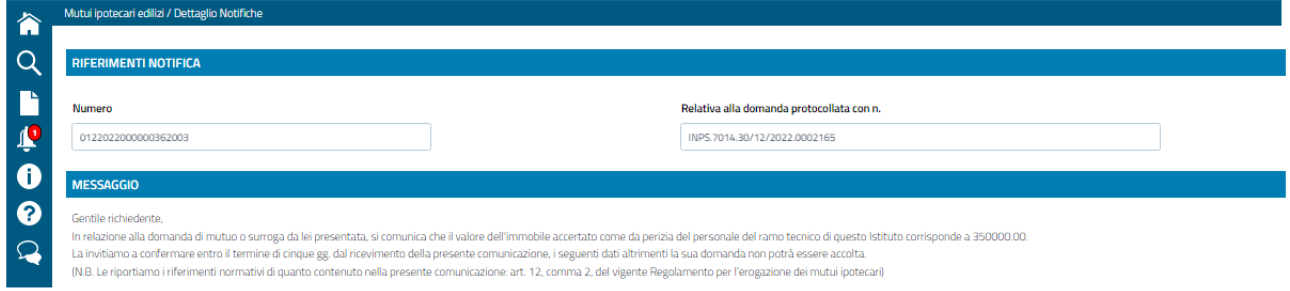

#### La schermata prevede:

- una testata coi "**Riferimenti notifica**" in cui sono riportati il numero della notifica e il numero di protocollo della domanda a cui si riferisce
- un'area di **messaggio** che contiene l'informazione comunicata all'utente
- il pulsante **CHIUDI** che consente di tornare alla lista delle notifiche e certifica la presa visione da parte dell'utente.

Dopo la chiusura della schermata la notifica:

- non compare più in grassetto nella lista
- presenta l'indicatore gestione notifica a "Sì"
- viene esclusa dal conteggio delle notifiche riportato sulla campanellina.

Per le notifiche che richiedono una risposta da parte dell'utente si apre una pagina con più sezioni: oltre ai "Riferimenti notifica" e all'area messaggio, analoghi a quelli previsti per le notifiche con sola presa visione, possono essere presenti:

- Una sezione Allegati in cui l'utente può caricare gli allegati richiesti nella notifica
- Aree di dati variabili a seconda della tipologia di notifica.

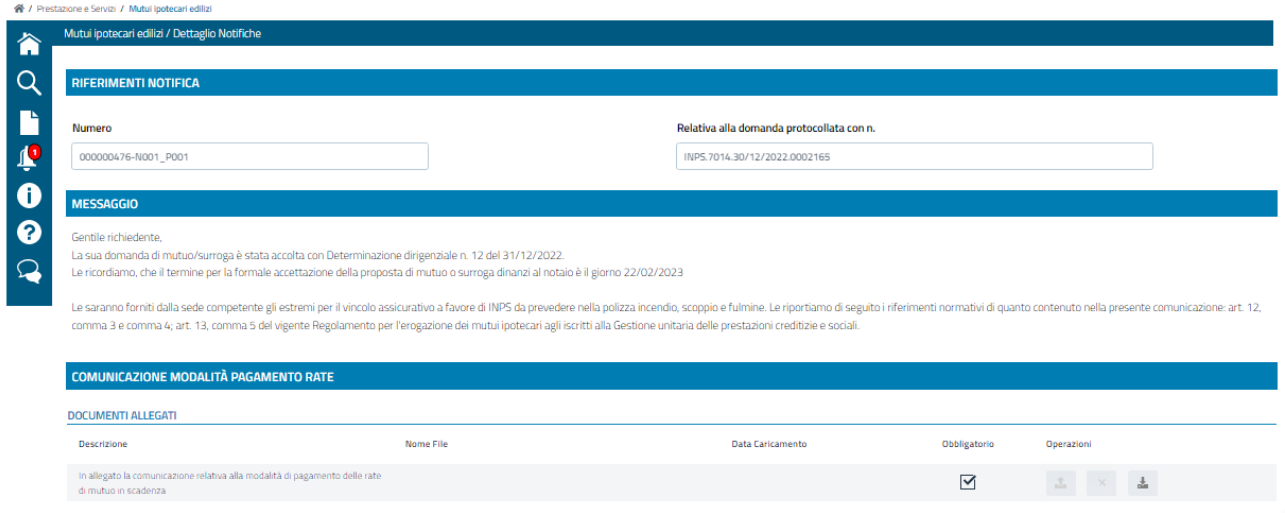

La sezione Allegati riporta la lista degli allegati obbligatori o facoltativi per la specifica domanda. Prevede i seguenti dati:

- ➢ **Tipo documento:** identifica la tipologia di documento
- ➢ **Nome file:** nome del file fisico che contiene il documento
- ➢ **Data caricamento**: data in cui l'utente ha caricato il documento
- ➢ **Indicatore obbligatorietà**: viene impostato automaticamente; per ciascuna notifica sono definiti documenti obbligatori e documenti facoltativi
- ➢ **Operazioni:** gestisce le attività che l'utente può fare, che sono:

o upload (carico) del documento nella bozza di domanda

o  $\frac{d\mathbf{u}}{dt}$  download (scarico) del documento nella rete locale

o cancellazione del documento inserito: il richiedente chiede l'eliminazione del documento inserito; in questo caso viene mostrato un apposito messaggio di richiesta conferma.

Per tutte le notifiche che richiedono una risposta attiva da parte del richiedente è presente in fondo alla pagina, dopo le sezioni previste per ciascuna tipologia, il pulsante **INVIA RISPOSTA** che, previa verifica della correttezza dei dati inseriti, attiva l'invio della risposta e certifica la conclusione dell'attività a carico del richiedente.

Dopo l'attivazione del pulsante INVIA RISPOSTA si chiude la pagina della notifica e si ritorna alla lista delle notifiche; quella per cui si è concluso il trattamento:

- non compare più in grassetto nella lista
- presenta l'indicatore gestione notifica a "Sì"
- presenta l'icona  $Q$  in luogo dell'icona  $B$
- viene esclusa dal conteggio delle notifiche riportato sulla campanellina.

Per tutte le notifiche che risultano gestite (Gestione notifica = Sì) è consentita soltanto la visualizzazione.